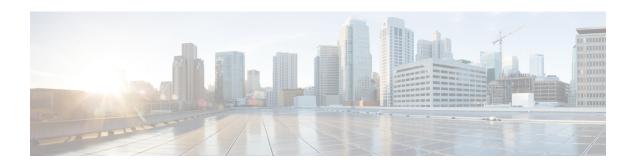

# Modifying or Adding Local Users for Cisco UCS C-Series M6 and Earlier Servers

The Cisco IMC now implements a strong password policy wherein you are required to follow guidelines and set a strong password when you first log on to the server for the first time. The **Local User** tab displays a **Disable Strong Password** button which allows you to disable the strong password policy and set a password of your choice by ignoring the guidelines. Once you disable the strong password, an **Enable Strong Password** button is displayed. By default, the strong password policy is enabled.

#### Before you begin

You must log in as a user with admin privileges to configure or modify local user accounts.

- **Step 1** In the **Navigation** pane, click the **Admin** menu.
- **Step 2** In the **Admin** menu, click **User Management**.
- **Step 3** In the **User Management** pane, click the **Local User Management** tab.
- **Step 4** To add a local user account, click **Add User**.

To modify a local user account, click a row in the Local User Management pane and click Modify User.

#### **Step 5** In the **Modify User Details** or **Local User Details** dialog box, update the following properties:

| Name           | Description                         |  |
|----------------|-------------------------------------|--|
| ID field       | The unique identifier for the user. |  |
| Username field | The username for the user.          |  |
|                | Enter between 1 and 16 characters.  |  |

| Name                      | Description                                                                                                    |  |
|---------------------------|----------------------------------------------------------------------------------------------------|--|
| Role Played field         | The role assigned to the user. This can be one of the following:                                                                              |  |
|                           | • read-only—A user with this role can view information but cannot make any changes.                                                           |  |
|                           | • user—A user with this role can perform the following tasks:                                                                                 |  |
|                           | View all information                                                                                                    |  |
|                           | <ul> <li>Manage the power control options such as power on, power cycle,<br/>and power off</li> </ul>                                         |  |
|                           | Launch the vKVM console and virtual media                                                                                                    |  |
|                           | • Clear all logs                                                                                                    |  |
|                           | • Ping                                                                                                    |  |
|                           | • admin—A user with this role can perform all actions available through the GUI, CLI, and IPMI.                                               |  |
|                           | Note Any user with admin role will not have the option of <b>Change</b> Password from the right top corner in <b>Settings</b> drop-down menu. |  |
|                           | To change password as a non-admin user, select <b>read-only</b> or <b>user</b> role and not the <b>admin</b> role.                            |  |
| Enabled check box         | If checked, the user is enabled on Cisco IMC.                                                                                                 |  |
| Change Password check box | Enable this check box if you want to change the password.                                                                                     |  |

| Name                   | Description                                                                                                    |  |
|------------------------|----------------------------------------------------------------------------------------------------|--|
| New Password field     | The password for this user name.                                                                                                    |  |
|                        | Click the <b>Suggest</b> button to get a system generated password that you may wa to use.                                                                                                    |  |
|                        | When you move the mouse over the help icon beside the field, the following guidelines to set the password are displayed:                                                                                                    |  |
|                        | • The password must have a minimum of 8 and a maximum of 20 characters.                                                                                                    |  |
|                        | The password can have a maximum of 127 characters for non IPMI users.                                                                                                    |  |
|                        | The password must not contain the user's name.                                                                                                    |  |
|                        | The password must contain characters from three of the following four categories:                                                                                                    |  |
|                        | • English uppercase characters (A through Z).                                                                                                    |  |
|                        | • English lowercase characters (a through z).                                                                                                    |  |
|                        | • Base 10 digits (0 through 9).                                                                                                    |  |
|                        | • Non-alphabetic characters (!, @, #, \$, %, ^, &, *, -, _,+ , =).                                                                                                    |  |
|                        | These guidelines are meant to define a strong password for the user, for security reasons. However, if you want to set a password of your choice ignoring these guidelines, click the <b>Disable Strong Password</b> button on the <b>Local User Management</b> tab. While setting a password when the strong password option is disabled, you can use between 1- 20 characters. |  |
| Confirm Password field | The password repeated for confirmation.                                                                                                    |  |

#### **Step 6** Enter password information.

#### Step 7 Click Save Changes.

- Adding Local Users for Cisco UCS C-Series M7 and Later Servers, on page 4
- Modifying Local Users for Cisco UCS C-Series M7 and Later Servers, on page 7
- Managing SSH Keys in User Accounts, on page 10
- Non-IPMI User Mode, on page 14
- Changing Password as a Non-Admin User, on page 15
- Password Expiry, on page 18
- Configuring Password Expiry Duration, on page 18
- Enabling Password Expiry, on page 19
- Configuring Account Lockout Details, on page 20
- Configuring User Authentication Precedence, on page 20
- Resetting User Credentials to Factory Default Values, on page 20
- LDAP Servers, on page 21
- TACACS+ Authentication, on page 32
- Viewing User Sessions, on page 34

- Adding Local Users for Cisco UCS C-Series M7 and Later Servers, on page 35
- Modifying Local Users for Cisco UCS C-Series M7 and Later Servers, on page 38
- Managing SSH Keys in User Accounts, on page 41
- Non-IPMI User Mode, on page 45
- Changing Password as a Non-Admin User, on page 46
- Password Expiry, on page 49
- Configuring Password Expiry Duration, on page 49
- Enabling Password Expiry, on page 50
- Configuring Account Lockout Details, on page 51
- Configuring User Authentication Precedence, on page 51
- Resetting User Credentials to Factory Default Values, on page 51
- LDAP Servers, on page 52
- TACACS+ Authentication, on page 63
- Viewing User Sessions, on page 65

# Adding Local Users for Cisco UCS C-Series M7 and Later Servers

The Cisco IMC now implements a strong password policy wherein you are required to follow guidelines and set a strong password when you first log on to the server for the first time. The **Local User** tab displays a **Disable Strong Password** button which allows you to disable the strong password policy and set a password of your choice by ignoring the guidelines. Once you disable the strong password, an **Enable Strong Password** button is displayed. By default, the strong password policy is enabled.

#### Before you begin

You must log in as a user with admin privileges to add local user accounts.

- **Step 1** In the **Navigation** pane, click the **Admin** menu.
- Step 2 In the Admin menu, click User Management.
- Step 3 In the User Management pane, click the Local User Management tab.
- Step 4
- **Step 5** To add a local user account, click **Add User**.

To modify a local user account, click a row in the **Local User Management** pane and click **Modify User**.

#### **Step 6** In the **Modify User Details** or **Local User Details** dialog box, update the following properties:

| Name           | Description                                                                                                    |  |
|----------------|----------------------------------------------------------------------------------------------------|--|
| ID field       | The unique identifier for the user. ID is not user configurable. ID is assigned automatically.                                                                                                    |  |
| Username field | The username for the user.                                                                                                    |  |
|                | Username can be maximum of 32 characters for <b>CIMC</b> and <b>SNMP</b> user type (any combination) and maximum 16 characters for <b>IPMI</b> user type (any combination). For more information on <b>User Type</b> see <b>User Type</b> check box description. |  |

| Name                | Descript  | ion                                                                                                    |  |
|---------------------|-----------|----------------------------------------------------------------------------------------------------|--|
| Role Played field   | The role  | assigned to the user. This can be one of the following:                                                                                  |  |
|                     |           | <b>d-only</b> —A user with this role can view information but cannot make changes.                                                       |  |
|                     | • use     | <b>r</b> —A user with this role can perform the following tasks:                                                                         |  |
|                     |           | • View all information                                                                                                    |  |
|                     |           | <ul> <li>Manage the power control options such as power on, power cycle,<br/>and power off</li> </ul>                                    |  |
|                     |           | <ul> <li>Launch the vKVM console and virtual media</li> </ul>                                                                            |  |
|                     |           | • Clear all logs                                                                                                    |  |
|                     |           | • Ping                                                                                                    |  |
|                     |           | nin—A user with this role can perform all actions available through GUI, CLI, and IPMI.                                                  |  |
|                     | • snn     | <b>nponly</b> —A user with only SNMP role.                                                                                               |  |
|                     | Note      | Any user with admin role will not have the option of <b>Change Password</b> from the right top corner in <b>Settings</b> drop-down menu. |  |
|                     |           | To change password as a non-admin user, select <b>read-only</b> or <b>user</b> role and not the <b>admin</b> role.                       |  |
| User Type check box | You may   | You may create the following types of users:                                                                                             |  |
|                     | • CIN     | • CIMC                                                                                                    |  |
|                     | • SNI     | MP                                                                                                    |  |
|                     | • IPM     | П                                                                                                    |  |
|                     | You may   | assign multiple types to one single user.                                                                                                |  |
| Enabled check box   | If checke | If checked, the user is enabled on Cisco IMC.                                                                                            |  |

#### Table 1: CIMC User Type

| Name                   | Description                                                                                                    |
|------------------------|----------------------------------------------------------------------------------------------------|
| Password field         | Enter a suitable password. To know more about password requirements, hover the cursor over ? icon beside the <b>Suggest</b> button. |
| Confirm Password field | The password repeated for confirmation.                                                                                             |
| Suggest button         | You may use this option for a system generated password.                                                                            |

#### Table 2: SNMP User Type

| Name                           | Description                                                                                                    |
|--------------------------------|----------------------------------------------------------------------------------------------------|
| Security Level drop-down list  | The security level for this user. This can be one of the following:                                                                                                    |
|                                | <ul> <li>no auth, no priv         —The user does not require an authorization or privacy password.</li> </ul>                                                                                       |
|                                | <ul> <li>auth, no priv—The user requires an authorization<br/>password but not a privacy password. If you select this<br/>option, Cisco IMC enables the Auth fields described<br/>below.</li> </ul> |
|                                | • auth, priv—The user requires both an authorization password and a privacy password. If you select this option, Cisco IMC enables the Auth and Privacy fields.                                     |
| Auth Type drop-down            | The authorization type. This can be one of the following:                                                                                                    |
|                                | • HMAC_SHA96                                                                                                    |
|                                | • HMAC128_SHA224                                                                                                    |
|                                | • HMAC192_SHA256                                                                                                    |
|                                | • HMAC256_SHA384                                                                                                    |
|                                | • HMAC384_SHA512                                                                                                    |
| Auth Password field            | The authorization password for this SNMP user.                                                                                                    |
|                                | Enter between 8 and 64 characters or spaces.                                                                                                    |
|                                | Note Cisco IMC automatically trims leading or trailing spaces.                                                                                                    |
| Confirm Auth Password field    | The authorization password again for confirmation purposes.                                                                                                    |
| Privacy Type drop-down         | The privacy type. This can be one of the following:                                                                                                    |
| Privacy Password field         | The privacy password for this SNMP user.                                                                                                    |
|                                | Enter between 8 and 64 characters or spaces.                                                                                                    |
|                                | Note Cisco IMC automatically trims leading or trailing spaces.                                                                                                    |
| Confirm Privacy Password field | The authorization password again for confirmation purposes.                                                                                                    |

#### Table 3: IPMI User Type

| Name                   | Description                                                                                                    |
|------------------------|----------------------------------------------------------------------------------------------------|
| Password field         | Enter a suitable password. To know more about password requirements, hover the cursor over ? icon beside the <b>Suggest</b> button. |
| Confirm Password field | The password repeated for confirmation.                                                                                             |
| Suggest button         | You may use this option for a system generated password.                                                                            |

#### Step 7 Click Save.

# Modifying Local Users for Cisco UCS C-Series M7 and Later Servers

The Cisco IMC now implements a strong password policy wherein you are required to follow guidelines and set a strong password when you first log on to the server for the first time. The **Local User** tab displays a **Disable Strong Password** button which allows you to disable the strong password policy and set a password of your choice by ignoring the guidelines. Once you disable the strong password, an **Enable Strong Password** button is displayed. By default, the strong password policy is enabled.

#### Before you begin

You must log in as a user with admin privileges to configure or modify local user accounts.

- **Step 1** In the **Navigation** pane, click the **Admin** tab.
- Step 2 In the Admin menu, click User Management.
- Step 3 In the User Management pane, click the Local User Management tab.
- Step 4 To modify a local user account, click a row in the Local User Management pane and click Modify User.
- **Step 5** In the **Modify User Details** dialog box, update the following properties:

| Name           | Description                         |  |
|----------------|-------------------------------------|--|
| ID field       | The unique identifier for the user. |  |
|                | This is not user configurable.      |  |
| Username field | The username for the user.          |  |
|                | Enter between 1 and 16 characters.  |  |

| Name                      | Description                                                                                                    |  |
|---------------------------|----------------------------------------------------------------------------------------------------|--|
| Role Played field         | The role assigned to the user. This can be one of the following:                                                                               |  |
|                           | • <b>read-only</b> —A user with this role can view information but cannot make any changes.                                                    |  |
|                           | • user—A user with this role can perform the following tasks:                                                                                  |  |
|                           | View all information                                                                                                    |  |
|                           | <ul> <li>Manage the power control options such as power on, power cycle,<br/>and power off</li> </ul>                                          |  |
|                           | Launch the vKVM console and virtual media                                                                                                    |  |
|                           | • Clear all logs                                                                                                    |  |
|                           | Toggle the locator LED                                                                                                    |  |
|                           | • Set time zone                                                                                                    |  |
|                           | • Ping                                                                                                    |  |
|                           | • admin—A user with this role can perform all actions available through the GUI, CLI, and IPMI.                                                |  |
| User Type                 | You may update the user type to:                                                                                                    |  |
|                           | • CIMC                                                                                                    |  |
|                           | • SNMP                                                                                                    |  |
|                           | • IPMI                                                                                                    |  |
|                           | You may assign multiple types to one single user.                                                                                              |  |
| Enabled check box         | If checked, the user is enabled on the Cisco IMC.                                                                                              |  |
| Change Password check box | If checked, when you save the changes the password for this user will be changed. You must check this box if you want the change the password. |  |
|                           | Change Password check box also opens all the checked User Type options.                                                                        |  |

#### Table 4: CIMC User Type

| Name                   | Description                                                                                                    |
|------------------------|----------------------------------------------------------------------------------------------------|
| Password field         | Enter a suitable password. To know more about password requirements, hover the cursor over ? icon beside the <b>Suggest</b> button. |
| Confirm Password field | The password repeated for confirmation.                                                                                             |
| Suggest button         | You may use this option for a system generated password.                                                                            |

Table 5: SNMP User Type

| Name                           | Description                                                                                                    |
|--------------------------------|----------------------------------------------------------------------------------------------------|
| Security Level drop-down list  | The security level for this user. This can be one of the following:                                                                                                   |
|                                | <ul> <li>no auth, no priv—The user does not require an<br/>authorization or privacy password.</li> </ul>                                                              |
|                                | • auth, no priv—The user requires an authorization password but not a privacy password. If you select this option, Cisco IMC enables the Auth fields described below. |
|                                | • auth, priv—The user requires both an authorization password and a privacy password. If you select this option, Cisco IMC enables the Auth and Privacy fields.       |
| Auth Type drop-down            | The authorization type. This can be one of the following:                                                                                                    |
|                                | • HMAC_SHA96                                                                                                    |
|                                | • HMAC128_SHA224                                                                                                    |
|                                | • HMAC192_SHA256                                                                                                    |
|                                | • HMAC256_SHA384                                                                                                    |
|                                | • HMAC384_SHA512                                                                                                    |
| Auth Password field            | The authorization password for this SNMP user.                                                                                                    |
|                                | Enter between 8 and 64 characters or spaces.                                                                                                    |
|                                | Note Cisco IMC automatically trims leading or trailing spaces.                                                                                                    |
| Confirm Auth Password field    | The authorization password again for confirmation purposes.                                                                                                    |
| Privacy Type drop-down         | The privacy type. This can be one of the following:                                                                                                    |
| Privacy Password field         | The privacy password for this SNMP user.                                                                                                    |
|                                | Enter between 8 and 64 characters or spaces.                                                                                                    |
|                                | Note Cisco IMC automatically trims leading or trailing spaces.                                                                                                    |
| Confirm Privacy Password field | The authorization password again for confirmation purposes.                                                                                                    |

#### Table 6: IPMI User Type

| Name                   | Description                                                                                                    |
|------------------------|----------------------------------------------------------------------------------------------------|
| Password field         | Enter a suitable password. To know more about password requirements, hover the cursor over ? icon beside the <b>Suggest</b> button. |
| Confirm Password field | The password repeated for confirmation.                                                                                             |
| Suggest button         | You may use this option for a system generated password.                                                                            |

#### **Step 6** Enter password information.

# **Managing SSH Keys in User Accounts**

### **Configuring SSH Keys**

You must log in as a user with admin privileges to view the SSH keys for all the users. If you are a non-admin user, you can view the SSH keys only for your account.

The Cisco IMC sessions authenticated using public SSH keys will be active even if the password has expired. You can also start new sessions using the public SSH key even after the password has expired.

**Account lockout** option does not apply to the accounts that use public key authentication.

#### Before you begin

- You must log in as a user with admin privileges to configure SSH keys for all the users.
- Ensure that you have created a pair of SSH RSA keys, public and private.
- Ensure that the SSH keys are in .pem or .pub format.
- **Step 1** In the **Navigation** pane, click the **Admin** menu.
- **Step 2** In the **Admin** menu, click the **User Management** tab.
- Step 3 In the User Management pane, click the Local User Management tab.
- Step 4 To view the number of SSH keys configured for an account, view the details in the SSH Key Count field.
- Step 5 To view the details of the SSH keys for an account, click a row in the Local User Management pane and click SSH Keys.

The **SSH Keys** window is displayed.

**Step 6** In the **SSH Keys** window, view the following properties:

| Name     | Description                            |
|----------|----------------------------------------|
| ID field | The unique identifier for the SSH key. |

| Name    | Description                                                           |  |
|---------|-----------------------------------------------------------------------|--|
| Comment | User name and remote server host name in the format username@hostname |  |
| Key     | Details of the public SSH key configured for a specific user.         |  |

#### What to do next

Add or modify the SSH keys.

### **Adding SSH Keys**

#### Before you begin

- You must log in as a user with admin privileges to add SSH keys for all users.
- If you are a non-admin user, you can add SSH keys only for your account.
- **Step 1** In the **Navigation** pane, click the **Admin** menu.
- Step 2 In the Admin menu, click the User Management tab.
- Step 3 In the User Management pane, click the Local User Management tab.
- Step 4 To add the SSH keys for an account, click a row in the Local User Management pane and click SSH Keys.

The **SSH Keys** window is displayed.

- **Step 5** Click any of the radio buttons near the **ID** column.
- Step 6 Click Add Keys icon in the SSH Keys window to add the SSH key.
- **Step 7** Select any of the following radio buttons to add the SSH key.
  - a) Select Paste SSH key.

Copy the public SSH key from the host and paste the key in the text field.

b) Select Upload from local.

Click **Browse** and navigate to the public SSH key file that you want to add.

c) Select Upload from remote location.

Enter the following details to upload the public key file from the remote location.

| Name                          | Description                                                                                    |  |
|-------------------------------|------------------------------------------------------------------------------------------------|--|
| Upload SSH key from drop-down | The remote server type. This can be one of the following:                                      |  |
| list                          | • TFTP                                                                                         |  |
|                               | • FTP                                                                                          |  |
|                               | • SCP                                                                                          |  |
|                               | • SFTP                                                                                         |  |
|                               | • HTTP                                                                                         |  |
|                               | Note If you choose FTP, SCP or SFTP, you will be prompted to enter your username and password. |  |
| Server IP/Hostname field      | The IP address or hostname of the server on which the SSH key file is available                |  |
| Path and Filename field       | The path and filename of the public SSH key file on the remote server.                         |  |

#### Step 8 Click Upload SSH Key.

#### What to do next

Modify or delete the SSH keys.

# **Modifying SSH Keys**

#### Before you begin

- You must log in as a user with admin privileges to modify the SSH keys for all the users.
- If you are a non-admin user, you can modify the SSH keys only for your account.
- **Step 1** In the **Navigation** pane, click the **Admin** menu.
- **Step 2** In the **Admin** menu, click the **User Management** tab.
- Step 3 In the User Management pane, click the Local User Management tab.
- Step 4 To view and modify the SSH keys, click a row in the Local User Management pane and click SSH Keys.

The **SSH Keys** window is displayed.

- **Step 5** To modify the SSH key, review the list of SSH keys and select the desired row in the **SSH Keys** window.
- Step 6 Click the Modify Key icon.
- **Step 7** Select any of the following radio buttons to modify the SSH key.
  - a) Select Paste SSH key.

Copy the updated public SSH key from the host and paste the key in the text field.

b) Select Upload from local.

Click **Browse** and navigate to the updated public key file that you want to upload.

c) Select Upload from remote location.

Enter the following details to upload the updated public key file from the remote location.

| Name                               | Description                                                                             |                                                                                           |
|------------------------------------|-----------------------------------------------------------------------------------------|-------------------------------------------------------------------------------------------|
| Upload SSH key from drop-down list | The remote                                                                              | server type. This can be one of the following:                                            |
|                                    | Note                                                                                    | If you choose FTP, SCP or SFTP, you will be prompted to enter your username and password. |
| Server IP/Hostname field           | The IP address or hostname of the server on which the updated SSH key file is available |                                                                                           |
| Path and Filename field            | The path and filename of the updated public SSH key file on the remote server.          |                                                                                           |

#### Step 8 Click Upload SSH Key.

#### What to do next

Delete an SSH key.

### **Deleting SSH Keys**

#### Before you begin

- You must log in as a user with admin privileges to delete the SSH keys for all the users.
- If you are a non-admin user, you can delete the SSH keys only for your account.
- **Step 1** In the **Navigation** pane, click the **Admin** menu.
- Step 2 In the Admin menu, click the User Management tab.
- **Step 3** In the **User Management** pane, click the **Local User Management** tab.
- Step 4 To view and delete the SSH keys for a user account, click a row in the Local User Management pane and click SSH Keys.

The **SSH Keys** window is displayed.

- **Step 5** To delete the SSH key, review the list of SSH keys and select the desired row in the **SSH Keys** window.
- Step 6 Click the Delete Key icon.

A pop-up window is displayed with the message Do you want to delete the selected SSH key?

**Step 7** Click **Yes** to confirm the deletion.

# Non-IPMI User Mode

Release 4.1 introduces a new user configuration option called **User Mode** that allows you to switch between IPMI and non-IPMI user modes. Introduction of the non-IPMI user mode provides enhanced password security for users and security enhancements to the BMC database that were restricted in earlier releases due to the constraints posed by the IPMI 2.0 standards. Non-IPMI user mode allows you to use 127 characters to set user passwords whereas users in IPMI mode are restricted to a password length of 20 characters. Non-IPMI user mode enables you to set stronger passwords for users configured in this mode.

You must consider the following configuration changes that occur while switching between user modes, when you:

- Switch to the non-IPMI mode, IPMI over LAN will not be supported.
- Switch from the non-IPMI to IPMI mode, deletes all the local users and reverts user credentials to default username and password. On subsequent login, you will be prompted to change the password.

User data is not affected when you switch from IPMI to non-IPMI mode.

• Downgrade the firmware to a versions lower than 4.1 and if the user mode is non-IPMI, deletes all the local users and reverts user credentials to default username and password. On subsequent login, you will be prompted to change the default password.

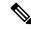

Note

When you reset to factory defaults, the user mode reverts to IPMI mode.

# **Switching between IPMI and Non-IPMI User Modes**

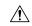

Caution

Performing this procedure restarts SSH, KVM, Webserver, XML API, and REST API services. It also removes the IPMI user support when you switch to Non-IPMI user mode.

#### Before you begin

You must log in as a user with admin privileges to perform this action.

**Step 1** In the **Navigation** pane, click the **Admin** tab.

- Step 2 In the Admin tab, click User Management.
- Step 3 Click the Disable IPMI User Mode or Enable IPMI User Mode button and click OK to confirm.

# **Changing Password as a Non-Admin User**

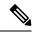

Note

To perform this task, you must first login as admin and add a user with read-only or user privileges. Only then, you will be able to login as a non-admin user to change the password.

- **Step 1** Login as an admin user.
- **Step 2** In the **Navigation** pane, click the **Admin** menu.
- **Step 3** In the **Admin** menu, click **User Management**.
- Step 4 In the User Management pane, click the Local User Management tab.
- Step 5 To configure or add a local user account, click a row in the Local User Management pane and click Add User.
- **Step 6** In the **Add User** dialog box, update the following properties by adding a user with read-only or user privileges:

| Name           | Description                         |
|----------------|-------------------------------------|
| ID field       | The unique identifier for the user. |
| Username field | The username for the user.          |
|                | Enter between 1 and 16 characters.  |

| Name                      | Description                                                                                        |
|---------------------------|----------------------------------------------------------------------------------------------------|
| Role Played field         | The role assigned to the user. This can be one of the following:                                   |
|                           | • <b>read-only</b> —A user with this role can view information but cannot make any changes.        |
|                           | • user—A user with this role can perform the following tasks:                                      |
|                           | View all information                                                                               |
|                           | Manage the power control options such as power<br>on, power cycle, and power off                   |
|                           | Launch the KVM console and virtual media                                                           |
|                           | • Clear all logs                                                                                   |
|                           | Toggle the locator LED                                                                             |
|                           | • Set time zone                                                                                    |
|                           | • Ping                                                                                             |
|                           | • admin—A user with this role can perform all actions available through the GUI, CLI, and IPMI.    |
|                           | Note To change password select <b>read-only</b> or <b>user</b> role and not the <b>admin</b> role. |
| Enabled check box         | If checked, the user is enabled on the Cisco IMC.                                                  |
| Change Password check box | If checked, the user is enabled to change the password.                                            |

| Name                   | Description                                                                                                    |
|------------------------|----------------------------------------------------------------------------------------------------|
| New Password           | Enter the new password for this username.                                                                                                    |
|                        | Click the <b>Suggest</b> button to get a system generated password that you may want to use.                                                                                                    |
|                        | When you move the mouse over the help icon beside the field, the following guidelines to set the password are displayed:                                                                                                    |
|                        | The password must have a minimum of 8 and a maximum of 14 characters.                                                                                                    |
|                        | For Non IPMI users, the password can have maximum of 127 characters.                                                                                                    |
|                        | The password must not contain the User's Name.                                                                                                    |
|                        | The password must contain characters from three of<br>the following four categories:                                                                                                    |
|                        | • English uppercase characters (A through Z).                                                                                                    |
|                        | English lowercase characters (a through z).                                                                                                    |
|                        | • Base 10 digits (0 through 9).                                                                                                    |
|                        | • Non-alphabetic characters (!, @, #, \$, %, ^, &, *, -, _, , =, ").                                                                                                    |
|                        | These guidelines are meant to define a strong password for the user, for security reasons. However, if you want to set a password of your choice ignoring these guidelines, click the <b>Disable Strong Password</b> button on the <b>Local User Management</b> tab. While setting a password when the strong password option is disabled, you can use between 1- 20 characters. |
| Confirm Password field | The password repeated for confirmation.                                                                                                    |

#### Step 7 Click Save Changes.

**Note** On changing the password, you will be logged out of Cisco IMC.

- **Step 8** After creating a new user with read-only or user privileges, logout as admin.
- Step 9 Now, login with the newly created read-only or user role. Change Password option is available in the right top corner in Settings drop-down menu.

When you click on the **Settings** icon, the drop-down lists the **Change Password** option. This option is visible only if you are logged in as a non-admin user.

If you do not see the **Change Password** option in the drop-down list, login as a non-admin user with read-only or user privileges.

You can now use the **Change Password** option to change your password. As soon as the password is changed, you will be logged out automatically and will be prompted to login with the new password.

# **Password Expiry**

You can set a shelf life for a password, after which it expires. As an administrator, you can set this time in days. This configuration would be common to all users. Upon password expiry, the user is notified on login and would not be allowed to login unless the password is reset.

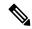

Note

When you downgrade to an older database, existing users are deleted. The database returns to default settings. Previously configured users are cleared and the database is empty, that is, the database has the default username - 'admin' and password - 'password'. Since the server is left with the default user database, the change default credential feature is enabled. This means that when the 'admin' user logs on to the database for the first time after a downgrade, the user must mandatorily change the default credential.

#### **Password Set Time**

A 'Password set time' is configured for every existing user, to the time when the migration or upgrade occurred. For new users (users created after an upgrade), the Password Set time is configured to the time when the user was created, and the password is set. For users in general (new and existing), the Password Set Time is updated whenever the password is changed.

# **Configuring Password Expiry Duration**

#### Before you begin

- · You must enable password expiry.
- **Step 1** In the **Navigation** pane, click the **Admin** menu.
- **Step 2** In the **Admin** menu, click **User Management**.
- Step 3 In the Local User Management pane (opens by default), click Password Expiration Details.
- **Step 4** In the **Password Expiration Details** dialog box, update the following fields:

| Name                             | Description                                                                                                    |                                                                                                  |
|----------------------------------|----------------------------------------------------------------------------------------------------|--------------------------------------------------------------------------------------------------|
| Enable Password Expiry check box | Checking this box allows you to configure the <b>Password Expiry Duration</b> . Uncheck the check box to disable it.                                                        |                                                                                                  |
| Password Expiry Duration field   | The time period that you can set for the existing password to expire (from the time you set a new password or modify an existing one). The range is between 1 to 3650 days. |                                                                                                  |
|                                  | Note                                                                                                    | Password expiry once set by the admin is applicable for all users that are subsequently created. |

| Name                             | Description                                                                                                    |  |
|----------------------------------|----------------------------------------------------------------------------------------------------|--|
| Password History field           | The number of occurrences when a password was entered. When this is enabled, you cannot repeat a password. Enter a value between 0 to 5. Entering 0 disables this field. |  |
| <b>Notification Period</b> field | Notifies the time by when the password expires. Enter a value between 0 to 15 days. Entering 0 disables this field.                                                      |  |
|                                  | Note The notification period time must be lesser than the password expiry duration.                                                                                      |  |
| Grace Period field               | Time period till when the existing password can still be used, after it expires. Enter a value between 0 to 5 days. Entering 0 disables this field.                      |  |
|                                  | <b>Note</b> The grace period time must be lesser than the password expiry duration.                                                                                      |  |

Note The valid **Password Expiry Duration** must be greater than the **Notification Period** and the **Grace Period**. If otherwise, you will see an **User Password Expiry Policy configuration error**.

- Step 5 Click Save Changes.
- Step 6 Optionally, click **Reset Values** to clear the text fields and reset the values you entered. Click **Restore Defaults** to revert to the default settings.

# **Enabling Password Expiry**

#### Before you begin

- **Step 1** In the **Navigation** pane, click the **Admin** menu.
- **Step 2** In the **Admin** menu, click **User Management**.
- Step 3 In the Local User Management pane (opens by default), click Password Expiration Details.
- Step 4 In the Password Expiration Details dialog box, check the Enable Password Expiry check box.

The **Password Expiry Duration** text field becomes editable and you can configure the duration by entering a number in days.

#### What to do next

Configure password expiry duration.

# **Configuring Account Lockout Details**

- **Step 1** In the **Navigation** pane, click the **Admin** menu.
- Step 2 In the Admin menu, click User Management.
- Step 3 In the User Management pane, click the Local User Management tab.
- Step 4 In the Local User Management pane, click Account Lockout Details.
- **Step 5** In the **Account Lockout Details** dialog box, complete the following:

| Name                                | Description                                                                                                    |
|-------------------------------------|----------------------------------------------------------------------------------------------------|
| Allowed Attempts (0-20) field       | Number of unsuccessful log in attempts allowed for a user before which it is locked out for the duration defined in <b>Lockout Period</b> . |
| Lockout Period (0-60 Minutes) field | The time duration, in minutes, for which the user account is locked out after the allowed attempts.                                         |
| Disable User on Lockout check box   | Disables the user ID up on lockout.                                                                                                    |

# **Configuring User Authentication Precedence**

- **Step 1** In the **Navigation** pane, click the **Admin** menu.
- **Step 2** In the **Admin** menu, click **User Management**.
- Step 3 In the User Management pane, click the Local User Management tab.
- Step 4 In the Local User Management pane, click Configure User Authentication Precedence.
- Step 5 In the Configure User Authentication Precedence dialog box, select the database for which you wish to update the priority.
- **Step 6** Use the Up or the Down arrow to change the priority of the database.

# **Resetting User Credentials to Factory Default Values**

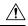

Caution

You may lose current IP address settings, NIC port settings, NIC redundancy after performing this procedure. Cisco recommends that you make a note of your current server settings before performing this procedure.

#### Before you begin

Ensure that your management Ethernet cable is plugged into the dedicated management port.

- **Step 1** Login as an admin user.
- **Step 2** In the **Navigation** pane, click the **Chassis** menu.
- Step 3 In the Chassis menu, click Summary.
- **Step 4** From the tool bar, click **Launch KVM**.
- **Step 5** Alternatively, in the **Navigation** pane, click the **Compute** menu.
  - **a.** In the **Compute** menu, select a server.
  - **b.** In the work pane, click the **Remote Management** tab.
  - c. In the Remote Management pane, click the Virtual KVM tab.
  - d. In the Virtual KVM tab, click Launch HTML based KVM console.
- **Step 6** From the **Power** menu, select **Reset System**.
- **Step 7** When prompted, press **F8** to enter the Cisco IMC Configuration Utility. This utility opens in the KVM console window.
- **Step 8** Check the **Factory Default** check box, the server reverts to the factory defaults.
- **Step 9** Press **F5** to refresh the settings that you made. You might have to wait about 45 seconds until the new settings appear and the message **Network settings configured** is displayed before you reboot the server in the next step.
- **Step 10** Press **F10** to save your settings and reboot the server.

### **LDAP Servers**

Cisco IMC supports directory services that organize information in a directory, and manage access to this information. Cisco IMC supports Lightweight Directory Access Protocol (LDAP), which stores and maintains directory information in a network. In addition, Cisco IMC supports Microsoft Active Directory (AD). Active Directory is a technology that provides a variety of network services including LDAP-like directory services, Kerberos-based authentication, and DNS-based naming. The Cisco IMC utilizes the Kerberos-based authentication service of LDAP.

When LDAP is enabled in the Cisco IMC, user authentication and role authorization is performed by the LDAP server for user accounts not found in the local user database. The LDAP user authentication format is username@domain.com.

By checking the Enable Encryption check box in the **LDAP Settings** area, you can require the server to encrypt data sent to the LDAP server.

# **Configuring the LDAP Server**

The Cisco IMC can be configured to use LDAP for user authentication and authorization. To use LDAP, configure users with an attribute that holds the user role and locale information for the Cisco IMC. You can use an existing LDAP attribute that is mapped to the Cisco IMC user roles and locales or you can modify the LDAP schema to add a new custom attribute, such as the CiscoAVPair attribute, which has an attribute ID of 1.3.6.1.4.1.9.287247.1.

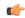

**Important** 

For more information about altering the schema, see the article at http://technet.microsoft.com/en-us/library/bb727064.aspx.

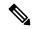

Note

This example creates a custom attribute named CiscoAVPair, but you can also use an existing LDAP attribute that is mapped to the Cisco IMC user roles and locales.

If you are using Group Authorization on the Cisco IMC LDAP configuration, then you can skip Steps 1-4 and perform the steps listed in the *Configuring LDAP Settings and Group Authorization in Cisco IMC* section.

The following steps must be performed on the LDAP server.

- **Step 1** In the **Navigation** pane, click the **Admin** menu.
- **Step 2** In the **Admin** menu, click **User Management**.
- **Step 3** In the **User Management** pane, click **LDAP**.
- **Step 4** Ensure that the LDAP schema snap-in is installed.
- **Step 5** Using the schema snap-in, add a new attribute with the following properties:

| Properties            | Value                  |
|-----------------------|------------------------|
| Common Name           | CiscoAVPair            |
| LDAP Display Name     | CiscoAVPair            |
| Unique X500 Object ID | 1.3.6.1.4.1.9.287247.1 |
| Description           | CiscoAVPair            |
| Syntax                | Case Sensitive String  |

- **Step 6** Add the CiscoAVPair attribute to the user class using the snap-in:
  - a) Expand the Classes node in the left pane and type **U** to select the user class.
  - b) Click the Attributes tab and click Add.
  - c) Type **c** to select the CiscoAVPair attribute.
  - d) Click OK.
- **Step 7** Add the following user role values to the CiscoAVPair attribute, for the users that you want to have access to Cisco IMC:

| Role      | CiscoAVPair Attribute Value |
|-----------|-----------------------------|
| admin     | shell:roles="admin"         |
| user      | shell:roles="user"          |
| read-only | shell:roles="read-only"     |

Note

For more information about adding values to attributes, see the article at http://technet.microsoft.com/en-us/library/bb727064.aspx.

#### What to do next

Use the Cisco IMC to configure the LDAP server.

# **Configuring LDAP Settings and Group Authorization in Cisco IMC**

#### Before you begin

You must log in as a user with admin privileges to perform this task.

- **Step 1** In the **Navigation** pane, click the **Admin** menu.
- Step 2 In the Admin menu, click User Management.
- **Step 3** In the **User Management** pane, click **LDAP**.
- **Step 4** In the **LDAP Settings** area, update the following properties:

| Name                         | Description                                                                                                    |
|------------------------------|----------------------------------------------------------------------------------------------------|
| Enable LDAP check box        | If checked, user authentication and role authorization is performed first by the LDAP server, followed by user accounts that are not found in the local user database.                                                                                                    |
| Base DN field                | Base Distinguished Name. This field describes where to load users and groups from.  It must be in the dc=domain, dc=com format for Active Directory servers.                                                                                                    |
| Domain field                 | The IPv4 domain that all users must be in.  This field is required unless you specify at least one Global Catalog server address.                                                                                                    |
| Enable Secure LDAP check box | If checked, the server enables secure LDAP and prompts you to download LDAP CA certificate. Refer Downloading an LDAP CA Certificate, on page 30 to download LDAP CA certificate.  To delete an existing secure LDAP certificate, un-check this option. Follow the system prompts to confirm deletion. |

| Name                      | Description                                                                                                    |
|---------------------------|----------------------------------------------------------------------------------------------------|
| Timeout (0 - 180) seconds | The number of seconds the Cisco IMC waits until the LDAP search operation times out.                                      |
|                           | If the search operation times out, Cisco IMC tries to connect to the next server listed on this tab, if one is available. |
|                           | Note The value you specify for this field could impact the overall time.                                                  |

#### Note

If you check the **Enable Secure LDAP**check box, enter the fully qualified domain name (FQDN) of the LDAP server in the **LDAP Server** field. To resolve the FQDN of the LDAP server, configure the preferred DNS of Cisco IMC network with the appropriate DNS IP address.

#### **Step 5** In the **Configure LDAP Servers** area, update the following properties:

| Name                                           | Description                                                                                                    |
|------------------------------------------------|----------------------------------------------------------------------------------------------------|
| Pre-Configure LDAP Servers radio button        | If checked, the Active Directory uses the pre-configured LDAP servers.                                                                                                    |
| LDAP Servers fields                            |                                                                                                    |
| Server                                         | The IP address of the 6 LDAP servers.                                                                                                    |
|                                                | If you are using Active Directory for LDAP, then servers 1, 2 and 3 are domain controllers, while servers 4, 5 and 6 are Global Catalogs. If you are not Active Directory for LDAP, then you can configure a maximum of 6 LDAP servers. |
|                                                | Note You can provide the IP address of the host name as well.                                                                                                    |
| Port                                           | The port numbers for the servers.                                                                                                    |
|                                                | If you are using Active Directory for LDAP, then for servers 1, 2 and 3, which are domain controllers, the default port number is 389. For servers 4, 5 and 6, which are Global Catalogs, the default port number is 3268.              |
|                                                | LDAPS communication occurs over the TCP 636 port.<br>LDAPS communication to a global catalog server occurs over TCP 3269 port.                                                                                                    |
| Use DNS to Configure LDAP Servers radio button | If checked, you can use DNS to configure access to the LDAP servers.                                                                                                    |
| DNS Parameters fields                          | 1                                                                                                    |

| Name                  | Description                                                                                                    |
|-----------------------|----------------------------------------------------------------------------------------------------|
| Source drop-down list | Specifies how to obtain the domain name used for the DNS SRV request. It can be one of the following:                     |
|                       | Extracted—specifies using domain name<br>extracted-domain from the login ID                                               |
|                       | Configured—specifies using the configured-search domain.                                                                  |
|                       | Configured-Extracted—specifies using the domain<br>name extracted from the login ID than the<br>configured-search domain. |
| Domain to Search      | A configured domain name that acts as a source for a DNS query.                                                           |
|                       | This field is disabled if the source is specified as <b>Extracted</b> .                                                   |
| Forest to Search      | A configured forest name that acts as a source for a DNS query.                                                           |
|                       | This field is disabled if the source is specified as <b>Extracted</b> .                                                   |

#### **Step 6** In the **Binding Parameters** area, update the following properties:

| Name                  | Description                                                                                                    |
|-----------------------|----------------------------------------------------------------------------------------------------|
| Method drop-down list | It can be one of the following:                                                                                                    |
|                       | • Anonymous—requires NULL username and password. If this option is selected and the LDAP server is configured for Anonymous logins, then the user can gain access.                                                                                                    |
|                       | • Configured Credentials—requires a known set of credentials to be specified for the initial bind process. If the initial bind process succeeds, then the distinguished name (DN) of the user name is queried and re-used for the re-binding process. If the re-binding process fails, then the user is denied access. |
|                       | • Login Credentials—requires the user credentials. If the bind process fails, the user is denied access.                                                                                                    |
|                       | By default, the <b>Login Credentials</b> option is selected.                                                                                                    |
| Binding DN            | The distinguished name (DN) of the user. This field is editable only if you have selected <b>Configured Credentials</b> option as the binding method.                                                                                                    |
| Password              | The password of the user. This field is editable only if you have selected <b>Configured Credentials</b> option as the binding method.                                                                                                    |

#### **Step 7** In the **Search Parameters** area, update the following fields:

| Name                              | Description                                                                                                    |
|-----------------------------------|----------------------------------------------------------------------------------------------------|
| Filter Attribute                  | This field must match the configured attribute in the schema on the LDAP server.                                                                                                    |
|                                   | By default, this field displays <b>sAMAccountName</b> .                                                                                                    |
| Group Attribute                   | This field must match the configured attribute in the schema on the LDAP server.                                                                                                    |
|                                   | By default, this field displays <b>memberOf</b> .                                                                                                    |
| Attribute                         | An LDAP attribute that contains the role and locale information for the user. This property is always a name-value pair. The system queries the user record for the value that matches this attribute name.             |
|                                   | The LDAP attribute can use an existing LDAP attribute that is mapped to the Cisco IMC user roles and locales, or can modify the schema such that a new LDAP attribute can be created. For example, <b>CiscoAvPair</b> . |
| Nested Group Search Depth (1-128) | Parameter to search for an LDAP group nested within another defined group in an LDAP group map. The parameter defines the depth of a nested group search.                                                               |

#### **Step 8** (Optional) In the **Group Authorization** area, update the following properties:

| Name                               | Description                                                                                                    |
|------------------------------------|----------------------------------------------------------------------------------------------------|
| LDAP Group Authorization check box | If checked, user authentication is also done on the group level for LDAP users that are not found in the local user database. |
|                                    | If you check this box, Cisco IMC enables the <b>Configure Group</b> button.                                                   |
| Group Name column                  | The name of the group in the LDAP server database that is authorized to access the server.                                    |
| Group Domain column                | The LDAP server domain the group must reside in.                                                                              |

| Name             | Description                                                                                                    |  |
|------------------|----------------------------------------------------------------------------------------------------|--|
| Role column      | The role assigned to all users in this LDAP server group. This can be one of the following:  • read-only—A user with this role can view information but cannot make any changes. |  |
|                  |                                                                                                    |  |
|                  | • user—A user with this role can perform the following tasks:                                                                                                    |  |
|                  | View all information                                                                                                    |  |
|                  | <ul> <li>Manage the power control options such as power on, power cycle,<br/>and power off</li> </ul>                                                                            |  |
|                  | <ul><li>Launch the KVM console and virtual media</li><li>Clear all logs</li><li>Ping</li></ul>                                                                                   |  |
|                  |                                                                                                    |  |
|                  |                                                                                                    |  |
|                  | • admin—A user with this role can perform all actions available through the GUI, CLI, and IPMI.                                                                                  |  |
| Configure button | Opens the <b>Configure LDAP Group</b> window for an active directory group with the same <b>Group Name</b> , <b>Group Domain</b> , and <b>Role</b> options listed above.         |  |
|                  | Once configured, click Save Changes.                                                                                                    |  |
| Delete button    | Deletes an existing LDAP group.                                                                                                    |  |

Step 9 Click Save Changes.

### **LDAP Certificates Overview**

Cisco S3260 C-series servers allow an LDAP client to validate a directory server certificate against an installed CA certificate or chained CA certificate during an LDAP binding step. This feature is introduced in the event where anyone can duplicate a directory server for user authentication and cause a security breach due to the inability to enter a trusted point or chained certificate into the Cisco IMC for remote user authentication.

An LDAP client needs a new configuration option to validate the directory server certificate during the encrypted TLS/SSL communication.

### **Viewing LDAP CA Certificate Status**

- **Step 1** In the **Navigation** pane, click the **Admin** menu.
- **Step 2** In the **Admin** menu, click **User Management**.
- Step 3 In the User Management pane, click the LDAP tab.
- **Step 4** In the **Certificate Status** area, view the following fields:

| Name            | Description                                                         |
|-----------------|---------------------------------------------------------------------|
| Download Status | This field displays the status of the LDAP CA certificate download. |
| Export Status   | This field displays the status of the LDAP CA certificate export.   |

### **Exporting an LDAP CA Certificate**

#### Before you begin

You must log in as a user with admin privileges to perform this action.

You should have downloaded a signed LDAP CA Certificate before you can export it.

- **Step 1** In the **Navigation** pane, click the **Admin** tab.
- **Step 2** In the **Admin** menu, click **User Management**.
- **Step 3** In the **User Management** pane, click the **LDAP** tab.
- Step 4 Click the Export LDAP CA Certificate link.

The **Export LDAP CA Certificate** dialog box appears.

| Name                      | Description                                                                                                    |
|---------------------------|----------------------------------------------------------------------------------------------------|
| Export to Remote Location | Selecting this option allows you to choose the certificate from a remote location and export it. Enter the following details:                                                                                                    |
|                           | · • TFTP Server                                                                                                    |
|                           | • FTP Server                                                                                                    |
|                           | • SFTP Server                                                                                                    |
|                           | • SCP Server                                                                                                    |
|                           | • HTTP Server                                                                                                    |
|                           | Note If you chose SCP or SFTP as the remote server type while performing this action, a pop-up window is displayed with the message Server (RSA) key fingerprint is <server_finger_print_id> Do you wish to continue? Click Yes or No depending on the authenticity of the server fingerprint.</server_finger_print_id> |
|                           | The fingerprint is based on the host's public key and helps you to identify or verify the host you are connecting to.                                                                                                    |
|                           | • Server IP/Hostname field — The IP address or hostname of the server on which the LDAP CA certificate file should be exported. Depending on the setting in the <b>Download Certificate from</b> drop-down list, the name of the field may vary.                                                                        |
|                           | • Path and Filename field — The path and filename Cisco IMC should use when downloading the certificate from the remote server.                                                                                                    |
|                           | • <b>Username</b> field — The username the system should use to log in to the remote server. This field does not apply if the protocol is TFTP or HTTP.                                                                                                    |
|                           | <ul> <li>Password field — The password for the remote server<br/>username. This field does not apply if the protocol is<br/>TFTP or HTTP.</li> </ul>                                                                                                    |
| Export to Local Desktop   | Selecting this option allows you to choose the certificate stored on a drive that is local to the computer and export it.                                                                                                    |

### Step 5 Click Export Certificate.

### **Downloading an LDAP CA Certificate**

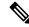

Note

Only CA certificates or chained CA certificates must be used in Cisco IMC. By default, CA certificate is in .cer format. If it is a chained CA certificate, then it needs to be converted to .cer format before downloading it to Cisco IMC.

#### **Steps**

- 1. In the **Navigation** pane, click the **Admin** tab.
- 2. In the Admin menu, click User Management.
- 3. In the User Management pane, click the LDAP tab.
- 4. Click the **Download LDAP CA Certificate** link.

The **Download LDAP CA Certificate** dialog box appears.

5. Fill the required information in the **Download LDAP CA Certificate** dialog box.

| Name                                              | Description                                                                                                    |                                                                                                    |
|---------------------------------------------------|----------------------------------------------------------------------------------------------------|----------------------------------------------------------------------------------------------------|
| Upload from remote location radio button          | Selecting this option allows you to choose the certificate from a remote location and Upload it. Enter the following details:                                                                                                    |                                                                                                    |
|                                                   | • • TFTP Server                                                                                                    |                                                                                                    |
|                                                   | • FTP Server                                                                                                    |                                                                                                    |
|                                                   | • SFTP Server                                                                                                    |                                                                                                    |
|                                                   | • SCP Server                                                                                                    |                                                                                                    |
|                                                   | • HTTP Server                                                                                                    |                                                                                                    |
|                                                   | Note                                                                                                    | If you chose SCP or SFTP as the remote server type while performing this action, a pop-up window is displayed with the message Server (RSA) key fingerprint is <server_finger_print_id> Do you wish to continue?. Click Yes or No depending on the authenticity of the server fingerprint.</server_finger_print_id> |
|                                                   |                                                                                                    | The fingerprint is based on the host's public key and helps you to identify or verify the host you are connecting to.                                                                                                    |
|                                                   | <ul> <li>Server IP/Hostname field — The IP address or hostname of the server on which the LDAP CA certificate file should be stored. Depending on the setting in the Upload Certificate from drop-down list, the name of the field may vary.</li> <li>Path and Filename field — The path and filename Cisco IMC should use when uploading the file to the remote server.</li> <li>Username field — The username the system should use to log in to the remote server. This field does not apply if the protocol is TFTP or HTTP.</li> <li>Password field — The password for the remote server username. This field does not apply if the protocol is TFTP or HTTP.</li> </ul> |                                                                                                    |
|                                                   |                                                                                                    |                                                                                                    |
|                                                   |                                                                                                    |                                                                                                    |
|                                                   |                                                                                                    |                                                                                                    |
| Upload <b>through browser client</b> radio button | Selecting this option allows you to navigate to the certificate stored on a drive that is local to the computer running the Cisco IMC GUI.                                                                                                    |                                                                                                    |
|                                                   |                                                                                                    | ect this option, Cisco IMC GUI displays a <b>Browse</b> button navigate to the file you want to import.                                                                                                    |
| Paste Certificate content radio button            |                                                                                                    | option allows you to copy the entire content of the signed d paste it in the <b>Paste certificate content</b> text field.                                                                                                    |
|                                                   | Note E                                                                                                    | Ensure the certificate is signed before uploading.                                                                                                    |
| Upload Certificate button                         | Allows you to                                                                                                    | O Upload the certificate to the server.                                                                                                    |

### **Testing LDAP Binding**

#### Before you begin

You must log in as a user with admin privileges to perform this action.

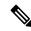

Note

If you checked the **Enable Encryption** and the **Enable Binding CA Certificate** check boxes, enter the fully qualified domain name (FQDN) of the LDAP server in the LDAP Server field. To resolve the FQDN of the LDAP server, configure the preferred DNS of Cisco IMC network with the appropriate DNS IP address.

- **Step 1** In the **Navigation** pane, click the **Admin** menu.
- Step 2 In the Admin menu, click User Management.
- Step 3 In the User Management pane, click the LDAP tab.
- Step 4 Click the Test LDAP Binding link.

The **Test LDAP CA Certificate Binding** dialog box appears.

| Name           | Description                       |
|----------------|-----------------------------------|
| Username field | Enter the user name.              |
| Password field | Enter the corresponding password. |

#### Step 5 Click Test.

## **TACACS+ Authentication**

Beginning with 4.1(3b) release, Cisco IMC supports Terminal Access Controller Access-Control System Plus (TACACS+) user authentication. Cisco IMC supports up to six TACACS+ remote servers. Once a user is successfully authenticated, the username is appended with (**TACACS+**). This is also displayed in the Cisco IMC interfaces.

Refer Enabling TACACS+ Authentication, on page 33 to enable TACACS+ Authentication. Cisco IMC also supports user authentication precedence in case TACACS+ remote servers are inaccessible. User authentication precedence can be configured using Configuring User Authentication Precedence, on page 20.

## **TACACS+ Server Configuration**

Privilege level of a user is calculated based on the **cisco-av-pair** value configured for that user. A **cisco-av-pair** should be created on the TACACS+ server. Users cannot use any existing TACACS+ attributes.

Following three syntax are supported for the **cisco-av-pair** attribute:

- For admin privilege: cisco-av-pair=shell:roles="admin"
- For user privilege: cisco-av-pair=shell:roles="user"

• For read-only privilege: cisco-av-pair=shell:roles="read-only"

More roles, if required, can be added by using **comma** as a separator.

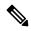

Note

If **cisco-av-pair** is not configured on the TACACS+ server, then a user with that server has **read-only** privilege.

# **Enabling TACACS+ Authentication**

#### Before you begin

Before configuring Terminal Access Controller Access-Control System (TACACS+) based user authentication, ensure that privilege level of a user is configured on TACACS+ server based on the **cisco-av-pair** value.

- **Step 1** In the **Navigation** pane, click the **Admin** menu.
- Step 2 In the Admin menu, click User Management.
- **Step 3** In the **User Management** pane, click the **TACACS**+ tab.
- **Step 4** Under the **TACACS+ Properties** area perform the following:

| Name                                              | Description                                                                                                    |
|---------------------------------------------------|----------------------------------------------------------------------------------------------------|
| Enabled check box                                 | Check this box to enable TACACS+ based user authentication.                                                                                                    |
| Fallback only on no connectivity check box        | If checked, the authentication falls back to the next precedence database only in-case Cisco IMC is not able to connect to any of the configured TACACS+ servers. |
|                                                   | Ensure to configure user authentication precedence. Refer Configuring User Authentication Precedence, on page 20.                                                 |
| Timeout (for each server): (5 - 30) seconds field | Time duration, in seconds, for which Cisco IMC waits for a response from each of the TACACS+ servers                                                              |

# **Configuring TACACS+ Remote Server Settings**

You can configure up to six TACACS+ remote servers.

- **Step 1** In the **Navigation** pane, click the **Admin** menu.
- Step 2 In the Admin menu, click User Management.
- Step 3 In the User Management pane, click the TACACS+ tab.
- **Step 4** Under the **Server List** area, click the radio button for the server ID which you wish to configure and click the **Edit** button.
- **Step 5** Update the following fields:

| Name                    | Description                                                       |
|-------------------------|-------------------------------------------------------------------|
| ID                      | This is unique identifier of the server and is not user editable. |
| IP Address or Host Name | The IP address at which the TACACS+ server is running.            |
| Port                    | The port on which TACACS+ server is running.                      |
| Server key              | The same key that is configured on the TACACS+ server.            |
|                         | Repeat the same key for <b>Confirm Server Key</b> .               |

# **Viewing User Sessions**

- **Step 1** In the **Navigation** pane, click the **Admin** menu.
- **Step 2** In the **Admin** menu, click **User Management**.
- Step 3 In the User Management pane, click Session Management.
- **Step 4** In the **Sessions** pane, view the following information about current user sessions:

| Name                     | Description                                                                                                    |  |
|--------------------------|----------------------------------------------------------------------------------------------------|--|
| Terminate Session button | If your user account is assigned the <b>admin</b> user role, this option enables you to force the associated user session to end. |  |
|                          | <b>Note</b> You cannot terminate your current session from this tab.                                                              |  |
| Session ID column        | The unique identifier for the session.                                                                                            |  |
| BMC Session ID           | The identifier for the BMC session.                                                                                               |  |
| User Name column         | The username for the user.                                                                                                    |  |
| IP Address column        | The IP address from which the user accessed the server. If this is a serial connection, it displays <b>N/A</b> .                  |  |

| Name                | Description                                                                                |
|---------------------|--------------------------------------------------------------------------------------------|
| Session Type column | The type of session the user chose to access the server. This can be one of the following: |
|                     | • webgui— indicates the user is connected to the server using the web UI.                  |
|                     | • CLI— indicates the user is connected to the server using CLI.                            |
|                     | • serial—indicates the user is connected to the server using the serial port.              |
|                     | • — indicates the user is connected to the server using XML API.                           |
|                     | • — indicates the user is connected to the server using Redfish API.                       |

# Adding Local Users for Cisco UCS C-Series M7 and Later Servers

The Cisco IMC now implements a strong password policy wherein you are required to follow guidelines and set a strong password when you first log on to the server for the first time. The **Local User** tab displays a **Disable Strong Password** button which allows you to disable the strong password policy and set a password of your choice by ignoring the guidelines. Once you disable the strong password, an **Enable Strong Password** button is displayed. By default, the strong password policy is enabled.

#### Before you begin

You must log in as a user with admin privileges to add local user accounts.

- **Step 1** In the **Navigation** pane, click the **Admin** menu.
- Step 2 In the Admin menu, click User Management.
- Step 3 In the User Management pane, click the Local User Management tab.
- Step 4
- **Step 5** To add a local user account, click **Add User**.

To modify a local user account, click a row in the Local User Management pane and click Modify User.

**Step 6** In the **Modify User Details** or **Local User Details** dialog box, update the following properties:

| Name           | Description                                                                                                    |
|----------------|----------------------------------------------------------------------------------------------------|
| ID field       | The unique identifier for the user. ID is not user configurable. ID is assigned automatically.                                                                                                    |
| Username field | The username for the user.                                                                                                    |
|                | Username can be maximum of 32 characters for <b>CIMC</b> and <b>SNMP</b> user type (any combination) and maximum 16 characters for <b>IPMI</b> user type (any combination). For more information on <b>User Type</b> see <b>User Type</b> check box description. |

| Name                | Description                                                                                                    |  |
|---------------------|----------------------------------------------------------------------------------------------------|--|
| Role Played field   | The role assigned to the user. This can be one of the following:                                                                |  |
|                     | • <b>read-only</b> —A user with this role can view information but cannot make any changes.                                     |  |
|                     | • user—A user with this role can perform the following tasks:                                                                   |  |
|                     | View all information                                                                                                    |  |
|                     | <ul> <li>Manage the power control options such as power on, power cycle,<br/>and power off</li> </ul>                           |  |
|                     | <ul> <li>Launch the vKVM console and virtual media</li> </ul>                                                                   |  |
|                     | • Clear all logs                                                                                                    |  |
|                     | • Ping                                                                                                    |  |
|                     | • admin—A user with this role can perform all actions available through the GUI, CLI, and IPMI.                                 |  |
|                     | • snmponly—A user with only SNMP role.                                                                                          |  |
|                     | Note Any user with admin role will not have the option of Change Password from the right top corner in Settings drop-down menu. |  |
|                     | To change password as a non-admin user, select <b>read-only</b> or <b>user</b> role and not the <b>admin</b> role.              |  |
| User Type check box | You may create the following types of users:                                                                                    |  |
|                     | • CIMC                                                                                                    |  |
|                     | • SNMP                                                                                                    |  |
|                     | • IPMI                                                                                                    |  |
|                     | You may assign multiple types to one single user.                                                                               |  |
| Enabled check box   | If checked, the user is enabled on Cisco IMC.                                                                                   |  |

#### Table 7: CIMC User Type

| Name                   | Description                                                                                                    |
|------------------------|----------------------------------------------------------------------------------------------------|
| Password field         | Enter a suitable password. To know more about password requirements, hover the cursor over ? icon beside the <b>Suggest</b> button. |
| Confirm Password field | The password repeated for confirmation.                                                                                             |
| Suggest button         | You may use this option for a system generated password.                                                                            |

Table 8: SNMP User Type

| Name                           | Description                                                                                                    |
|--------------------------------|----------------------------------------------------------------------------------------------------|
| Security Level drop-down list  | The security level for this user. This can be one of the following:                                                                                                   |
|                                | <ul> <li>no auth, no priv  —The user does not require an authorization or privacy password.</li> </ul>                                                                |
|                                | • auth, no priv—The user requires an authorization password but not a privacy password. If you select this option, Cisco IMC enables the Auth fields described below. |
|                                | • auth, priv—The user requires both an authorization password and a privacy password. If you select this option, Cisco IMC enables the Auth and Privacy fields.       |
| Auth Type drop-down            | The authorization type. This can be one of the following:                                                                                                    |
|                                | • HMAC_SHA96                                                                                                    |
|                                | • HMAC128_SHA224                                                                                                    |
|                                | • HMAC192_SHA256                                                                                                    |
|                                | • HMAC256_SHA384                                                                                                    |
|                                | • HMAC384_SHA512                                                                                                    |
| Auth Password field            | The authorization password for this SNMP user.                                                                                                    |
|                                | Enter between 8 and 64 characters or spaces.                                                                                                    |
|                                | Note Cisco IMC automatically trims leading or trailing spaces.                                                                                                    |
| Confirm Auth Password field    | The authorization password again for confirmation purposes.                                                                                                    |
| Privacy Type drop-down         | The privacy type. This can be one of the following:                                                                                                    |
| Privacy Password field         | The privacy password for this SNMP user.                                                                                                    |
|                                | Enter between 8 and 64 characters or spaces.                                                                                                    |
|                                | Note Cisco IMC automatically trims leading or trailing spaces.                                                                                                    |
| Confirm Privacy Password field | The authorization password again for confirmation purposes.                                                                                                    |

#### Table 9: IPMI User Type

| Name                   | Description                                                                                                    |
|------------------------|----------------------------------------------------------------------------------------------------|
| Password field         | Enter a suitable password. To know more about password requirements, hover the cursor over ? icon beside the <b>Suggest</b> button. |
| Confirm Password field | The password repeated for confirmation.                                                                                             |
| Suggest button         | You may use this option for a system generated password.                                                                            |

### Step 7 Click Save.

# Modifying Local Users for Cisco UCS C-Series M7 and Later Servers

The Cisco IMC now implements a strong password policy wherein you are required to follow guidelines and set a strong password when you first log on to the server for the first time. The **Local User** tab displays a **Disable Strong Password** button which allows you to disable the strong password policy and set a password of your choice by ignoring the guidelines. Once you disable the strong password, an **Enable Strong Password** button is displayed. By default, the strong password policy is enabled.

### Before you begin

You must log in as a user with admin privileges to configure or modify local user accounts.

- **Step 1** In the **Navigation** pane, click the **Admin** tab.
- **Step 2** In the **Admin** menu, click **User Management**.
- **Step 3** In the **User Management** pane, click the **Local User Management** tab.
- Step 4 To modify a local user account, click a row in the Local User Management pane and click Modify User.
- **Step 5** In the **Modify User Details** dialog box, update the following properties:

| Name           | Description                         |  |
|----------------|-------------------------------------|--|
| ID field       | The unique identifier for the user. |  |
|                | This is not user configurable.      |  |
| Username field | The username for the user.          |  |
|                | Enter between 1 and 16 characters.  |  |

| Name                      | Description                                                                                                    |  |  |
|---------------------------|----------------------------------------------------------------------------------------------------|--|--|
| Role Played field         | The role assigned to the user. This can be one of the following:                                                                               |  |  |
|                           | • <b>read-only</b> —A user with this role can view information but cannot make any changes.                                                    |  |  |
|                           | • user—A user with this role can perform the following tasks:                                                                                  |  |  |
|                           | View all information                                                                                                    |  |  |
|                           | <ul> <li>Manage the power control options such as power on, power cycle,<br/>and power off</li> </ul>                                          |  |  |
|                           | Launch the vKVM console and virtual media                                                                                                    |  |  |
|                           | • Clear all logs                                                                                                    |  |  |
|                           | Toggle the locator LED                                                                                                    |  |  |
|                           | • Set time zone                                                                                                    |  |  |
|                           | • Ping                                                                                                    |  |  |
|                           | • admin—A user with this role can perform all actions available through the GUI, CLI, and IPMI.                                                |  |  |
| User Type                 | You may update the user type to:  • CIMC  • SNMP  • IPMI                                                                                       |  |  |
|                           |                                                                                                    |  |  |
|                           |                                                                                                    |  |  |
|                           |                                                                                                    |  |  |
|                           | You may assign multiple types to one single user.                                                                                              |  |  |
| Enabled check box         | If checked, the user is enabled on the Cisco IMC.                                                                                              |  |  |
| Change Password check box | If checked, when you save the changes the password for this user will be changed. You must check this box if you want the change the password. |  |  |
|                           | Change Password check box also opens all the checked User Type options.                                                                        |  |  |

### Table 10: CIMC User Type

| Name                   | Description                                                                                                    |
|------------------------|----------------------------------------------------------------------------------------------------|
| Password field         | Enter a suitable password. To know more about password requirements, hover the cursor over ? icon beside the <b>Suggest</b> button. |
| Confirm Password field | The password repeated for confirmation.                                                                                             |
| Suggest button         | You may use this option for a system generated password.                                                                            |

Table 11: SNMP User Type

| Name                           | Description                                                                                                    |
|--------------------------------|----------------------------------------------------------------------------------------------------|
| Security Level drop-down list  | The security level for this user. This can be one of the following:                                                                                                   |
|                                | <ul> <li>no auth, no priv—The user does not require an<br/>authorization or privacy password.</li> </ul>                                                              |
|                                | • auth, no priv—The user requires an authorization password but not a privacy password. If you select this option, Cisco IMC enables the Auth fields described below. |
|                                | • auth, priv—The user requires both an authorization password and a privacy password. If you select this option, Cisco IMC enables the Auth and Privacy fields.       |
| Auth Type drop-down            | The authorization type. This can be one of the following:                                                                                                    |
|                                | • HMAC_SHA96                                                                                                    |
|                                | • HMAC128_SHA224                                                                                                    |
|                                | • HMAC192_SHA256                                                                                                    |
|                                | • HMAC256_SHA384                                                                                                    |
|                                | • HMAC384_SHA512                                                                                                    |
| Auth Password field            | The authorization password for this SNMP user.                                                                                                    |
|                                | Enter between 8 and 64 characters or spaces.                                                                                                    |
|                                | Note Cisco IMC automatically trims leading or trailing spaces.                                                                                                    |
| Confirm Auth Password field    | The authorization password again for confirmation purposes.                                                                                                    |
| Privacy Type drop-down         | The privacy type. This can be one of the following:                                                                                                    |
| Privacy Password field         | The privacy password for this SNMP user.                                                                                                    |
|                                | Enter between 8 and 64 characters or spaces.                                                                                                    |
|                                | Note Cisco IMC automatically trims leading or trailing spaces.                                                                                                    |
| Confirm Privacy Password field | The authorization password again for confirmation purposes.                                                                                                    |

#### Table 12: IPMI User Type

| Name                   | Description                                                                                                    |
|------------------------|----------------------------------------------------------------------------------------------------|
| Password field         | Enter a suitable password. To know more about password requirements, hover the cursor over ? icon beside the <b>Suggest</b> button. |
| Confirm Password field | The password repeated for confirmation.                                                                                             |
| Suggest button         | You may use this option for a system generated password.                                                                            |

### **Step 6** Enter password information.

# Managing SSH Keys in User Accounts

# **Configuring SSH Keys**

You must log in as a user with admin privileges to view the SSH keys for all the users. If you are a non-admin user, you can view the SSH keys only for your account.

The Cisco IMC sessions authenticated using public SSH keys will be active even if the password has expired. You can also start new sessions using the public SSH key even after the password has expired.

**Account lockout** option does not apply to the accounts that use public key authentication.

### Before you begin

- You must log in as a user with admin privileges to configure SSH keys for all the users.
- Ensure that you have created a pair of SSH RSA keys, public and private.
- Ensure that the SSH keys are in .pem or .pub format.
- **Step 1** In the **Navigation** pane, click the **Admin** menu.
- **Step 2** In the **Admin** menu, click the **User Management** tab.
- Step 3 In the User Management pane, click the Local User Management tab.
- **Step 4** To view the number of SSH keys configured for an account, view the details in the **SSH Key Count** field.
- Step 5 To view the details of the SSH keys for an account, click a row in the Local User Management pane and click SSH Keys.

The **SSH Keys** window is displayed.

**Step 6** In the **SSH Keys** window, view the following properties:

| Name     | Description                            |  |
|----------|----------------------------------------|--|
| ID field | The unique identifier for the SSH key. |  |

| Name    | Description                                                           |  |
|---------|-----------------------------------------------------------------------|--|
| Comment | User name and remote server host name in the format username@hostname |  |
| Key     | Details of the public SSH key configured for a specific user.         |  |

#### What to do next

Add or modify the SSH keys.

# **Adding SSH Keys**

### Before you begin

- You must log in as a user with admin privileges to add SSH keys for all users.
- If you are a non-admin user, you can add SSH keys only for your account.
- **Step 1** In the **Navigation** pane, click the **Admin** menu.
- **Step 2** In the **Admin** menu, click the **User Management** tab.
- Step 3 In the User Management pane, click the Local User Management tab.
- Step 4 To add the SSH keys for an account, click a row in the Local User Management pane and click SSH Keys.

The **SSH Keys** window is displayed.

- **Step 5** Click any of the radio buttons near the **ID** column.
- Step 6 Click Add Keys icon in the SSH Keys window to add the SSH key.
- **Step 7** Select any of the following radio buttons to add the SSH key.
  - a) Select Paste SSH key.

Copy the public SSH key from the host and paste the key in the text field.

- b) Select Upload from local.
  - Click **Browse** and navigate to the public SSH key file that you want to add.
- c) Select Upload from remote location.

Enter the following details to upload the public key file from the remote location.

| Name                          | Description                                                                                    |  |
|-------------------------------|------------------------------------------------------------------------------------------------|--|
| Upload SSH key from drop-down | The remote server type. This can be one of the following:                                      |  |
| list                          | • TFTP                                                                                         |  |
|                               | • FTP                                                                                          |  |
|                               | • SCP                                                                                          |  |
|                               | • SFTP                                                                                         |  |
|                               | • HTTP                                                                                         |  |
|                               | Note If you choose FTP, SCP or SFTP, you will be prompted to enter your username and password. |  |
| Server IP/Hostname field      | The IP address or hostname of the server on which the SSH key file is available                |  |
| Path and Filename field       | The path and filename of the public SSH key file on the remote server.                         |  |

### Step 8 Click Upload SSH Key.

#### What to do next

Modify or delete the SSH keys.

# **Modifying SSH Keys**

### Before you begin

- You must log in as a user with admin privileges to modify the SSH keys for all the users.
- If you are a non-admin user, you can modify the SSH keys only for your account.
- **Step 1** In the **Navigation** pane, click the **Admin** menu.
- **Step 2** In the **Admin** menu, click the **User Management** tab.
- Step 3 In the User Management pane, click the Local User Management tab.
- Step 4 To view and modify the SSH keys, click a row in the Local User Management pane and click SSH Keys.

The **SSH Keys** window is displayed.

- **Step 5** To modify the SSH key, review the list of SSH keys and select the desired row in the **SSH Keys** window.
- Step 6 Click the Modify Key icon.
- **Step 7** Select any of the following radio buttons to modify the SSH key.
  - a) Select Paste SSH key.

Copy the updated public SSH key from the host and paste the key in the text field.

b) Select Upload from local.

Click **Browse** and navigate to the updated public key file that you want to upload.

c) Select Upload from remote location.

Enter the following details to upload the updated public key file from the remote location.

| Name                               | Description                                                                             | Description                                                                               |  |
|------------------------------------|-----------------------------------------------------------------------------------------|-------------------------------------------------------------------------------------------|--|
| Upload SSH key from drop-down list | The remote                                                                              | server type. This can be one of the following:                                            |  |
|                                    | Note                                                                                    | If you choose FTP, SCP or SFTP, you will be prompted to enter your username and password. |  |
| Server IP/Hostname field           | The IP address or hostname of the server on which the updated SSH key file is available |                                                                                           |  |
| Path and Filename field            | The path and filename of the updated public SSH key file on the remote server.          |                                                                                           |  |

### Step 8 Click Upload SSH Key.

### What to do next

Delete an SSH key.

### **Deleting SSH Keys**

### Before you begin

- You must log in as a user with admin privileges to delete the SSH keys for all the users.
- If you are a non-admin user, you can delete the SSH keys only for your account.
- **Step 1** In the **Navigation** pane, click the **Admin** menu.
- Step 2 In the Admin menu, click the User Management tab.
- Step 3 In the User Management pane, click the Local User Management tab.
- Step 4 To view and delete the SSH keys for a user account, click a row in the Local User Management pane and click SSH Keys.

The SSH Keys window is displayed.

- **Step 5** To delete the SSH key, review the list of SSH keys and select the desired row in the **SSH Keys** window.
- Step 6 Click the Delete Key icon.

A pop-up window is displayed with the message Do you want to delete the selected SSH key?

**Step 7** Click **Yes** to confirm the deletion.

# Non-IPMI User Mode

Release 4.1 introduces a new user configuration option called **User Mode** that allows you to switch between IPMI and non-IPMI user modes. Introduction of the non-IPMI user mode provides enhanced password security for users and security enhancements to the BMC database that were restricted in earlier releases due to the constraints posed by the IPMI 2.0 standards. Non-IPMI user mode allows you to use 127 characters to set user passwords whereas users in IPMI mode are restricted to a password length of 20 characters. Non-IPMI user mode enables you to set stronger passwords for users configured in this mode.

You must consider the following configuration changes that occur while switching between user modes, when you:

- Switch to the non-IPMI mode, IPMI over LAN will not be supported.
- Switch from the non-IPMI to IPMI mode, deletes all the local users and reverts user credentials to default username and password. On subsequent login, you will be prompted to change the password.

User data is not affected when you switch from IPMI to non-IPMI mode.

• Downgrade the firmware to a versions lower than 4.1 and if the user mode is non-IPMI, deletes all the local users and reverts user credentials to default username and password. On subsequent login, you will be prompted to change the default password.

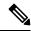

Note

When you reset to factory defaults, the user mode reverts to IPMI mode.

### Switching between IPMI and Non-IPMI User Modes

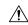

Caution

Performing this procedure restarts SSH, KVM, Webserver, XML API, and REST API services. It also removes the IPMI user support when you switch to Non-IPMI user mode.

#### Before you begin

You must log in as a user with admin privileges to perform this action.

**Step 1** In the **Navigation** pane, click the **Admin** tab.

- Step 2 In the Admin tab, click User Management.
- Step 3 Click the Disable IPMI User Mode or Enable IPMI User Mode button and click OK to confirm.

# **Changing Password as a Non-Admin User**

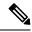

Note

To perform this task, you must first login as admin and add a user with read-only or user privileges. Only then, you will be able to login as a non-admin user to change the password.

- **Step 1** Login as an admin user.
- **Step 2** In the **Navigation** pane, click the **Admin** menu.
- **Step 3** In the **Admin** menu, click **User Management**.
- Step 4 In the User Management pane, click the Local User Management tab.
- Step 5 To configure or add a local user account, click a row in the Local User Management pane and click Add User.
- **Step 6** In the **Add User** dialog box, update the following properties by adding a user with read-only or user privileges:

| Name           | Description                         |
|----------------|-------------------------------------|
| ID field       | The unique identifier for the user. |
| Username field | The username for the user.          |
|                | Enter between 1 and 16 characters.  |

| Name                      | Description                                                                                        |
|---------------------------|----------------------------------------------------------------------------------------------------|
| Role Played field         | The role assigned to the user. This can be one of the following:                                   |
|                           | • <b>read-only</b> —A user with this role can view information but cannot make any changes.        |
|                           | • user—A user with this role can perform the following tasks:                                      |
|                           | View all information                                                                               |
|                           | Manage the power control options such as power on, power cycle, and power off                      |
|                           | Launch the KVM console and virtual media                                                           |
|                           | • Clear all logs                                                                                   |
|                           | Toggle the locator LED                                                                             |
|                           | Set time zone                                                                                      |
|                           | • Ping                                                                                             |
|                           | • admin—A user with this role can perform all actions available through the GUI, CLI, and IPMI.    |
|                           | Note To change password select <b>read-only</b> or <b>user</b> role and not the <b>admin</b> role. |
| Enabled check box         | If checked, the user is enabled on the Cisco IMC.                                                  |
| Change Password check box | If checked, the user is enabled to change the password.                                            |

| Name                   | Description                                                                                                    |
|------------------------|----------------------------------------------------------------------------------------------------|
| New Password           | Enter the new password for this username.                                                                                                    |
|                        | Click the <b>Suggest</b> button to get a system generated password that you may want to use.                                                                                                    |
|                        | When you move the mouse over the help icon beside the field, the following guidelines to set the password are displayed:                                                                                                    |
|                        | <ul> <li>The password must have a minimum of 8 and a<br/>maximum of 14 characters.</li> </ul>                                                                                                    |
|                        | For Non IPMI users, the password can have maximum of 127 characters.                                                                                                    |
|                        | • The password must not contain the User's Name.                                                                                                    |
|                        | <ul> <li>The password must contain characters from three of<br/>the following four categories:</li> </ul>                                                                                                    |
|                        | • English uppercase characters (A through Z).                                                                                                    |
|                        | • English lowercase characters (a through z).                                                                                                    |
|                        | • Base 10 digits (0 through 9).                                                                                                    |
|                        | • Non-alphabetic characters (!, @, #, \$, %, ^, &, *, -, _, , =, ").                                                                                                    |
|                        | These guidelines are meant to define a strong password for the user, for security reasons. However, if you want to set a password of your choice ignoring these guidelines, click the <b>Disable Strong Password</b> button on the <b>Local User Management</b> tab. While setting a password when the strong password option is disabled, you can use between 1- 20 characters. |
| Confirm Password field | The password repeated for confirmation.                                                                                                    |

### Step 7 Click Save Changes.

**Note** On changing the password, you will be logged out of Cisco IMC.

- **Step 8** After creating a new user with read-only or user privileges, logout as admin.
- Step 9 Now, login with the newly created read-only or user role. Change Password option is available in the right top corner in Settings drop-down menu.

When you click on the **Settings** icon, the drop-down lists the **Change Password** option. This option is visible only if you are logged in as a non-admin user.

If you do not see the **Change Password** option in the drop-down list, login as a non-admin user with read-only or user privileges.

You can now use the **Change Password** option to change your password. As soon as the password is changed, you will be logged out automatically and will be prompted to login with the new password.

# **Password Expiry**

You can set a shelf life for a password, after which it expires. As an administrator, you can set this time in days. This configuration would be common to all users. Upon password expiry, the user is notified on login and would not be allowed to login unless the password is reset.

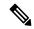

Note

When you downgrade to an older database, existing users are deleted. The database returns to default settings. Previously configured users are cleared and the database is empty, that is, the database has the default username - 'admin' and password - 'password'. Since the server is left with the default user database, the change default credential feature is enabled. This means that when the 'admin' user logs on to the database for the first time after a downgrade, the user must mandatorily change the default credential.

#### **Password Set Time**

A 'Password set time' is configured for every existing user, to the time when the migration or upgrade occurred. For new users (users created after an upgrade), the Password Set time is configured to the time when the user was created, and the password is set. For users in general (new and existing), the Password Set Time is updated whenever the password is changed.

# **Configuring Password Expiry Duration**

### Before you begin

- You must enable password expiry.
- **Step 1** In the **Navigation** pane, click the **Admin** menu.
- **Step 2** In the **Admin** menu, click **User Management**.
- Step 3 In the Local User Management pane (opens by default), click Password Expiration Details.
- **Step 4** In the **Password Expiration Details** dialog box, update the following fields:

| Name                             | Description                                                                                                    | 1                                                                                                |
|----------------------------------|----------------------------------------------------------------------------------------------------|--------------------------------------------------------------------------------------------------|
| Enable Password Expiry check box | Checking this box allows you to configure the <b>Password Expiry Duration</b> . Uncheck the check box to disable it.                                                        |                                                                                                  |
| Password Expiry Duration field   | The time period that you can set for the existing password to expire (from the time you set a new password or modify an existing one). The range is between 1 to 3650 days. |                                                                                                  |
|                                  | Note                                                                                                    | Password expiry once set by the admin is applicable for all users that are subsequently created. |

| Name                      | Description                                                                                                    |  |
|---------------------------|----------------------------------------------------------------------------------------------------|--|
| Password History field    | The number of occurrences when a password was entered. When this is enabled, you cannot repeat a password. Enter a value between 0 to 5. Entering 0 disables this field. |  |
| Notification Period field | Notifies the time by when the password expires. Enter a value between 0 to 15 days. Entering 0 disables this field.                                                      |  |
|                           | <b>Note</b> The notification period time must be lesser than the password expiry duration.                                                                               |  |
| Grace Period field        | Time period till when the existing password can still be used, after it expires. Enter a value between 0 to 5 days. Entering 0 disables this field.                      |  |
|                           | <b>Note</b> The grace period time must be lesser than the password expiry duration.                                                                                      |  |

Note

The valid **Password Expiry Duration** must be greater than the **Notification Period** and the **Grace Period**. If otherwise, you will see an **User Password Expiry Policy configuration error**.

- Step 5 Click Save Changes.
- **Step 6** Optionally, click **Reset Values** to clear the text fields and reset the values you entered. Click **Restore Defaults** to revert to the default settings.

# **Enabling Password Expiry**

#### Before you begin

- **Step 1** In the **Navigation** pane, click the **Admin** menu.
- **Step 2** In the **Admin** menu, click **User Management**.
- Step 3 In the Local User Management pane (opens by default), click Password Expiration Details.
- Step 4 In the Password Expiration Details dialog box, check the Enable Password Expiry check box.

The **Password Expiry Duration** text field becomes editable and you can configure the duration by entering a number in days.

### What to do next

Configure password expiry duration.

# **Configuring Account Lockout Details**

- **Step 1** In the **Navigation** pane, click the **Admin** menu.
- Step 2 In the Admin menu, click User Management.
- Step 3 In the User Management pane, click the Local User Management tab.
- Step 4 In the Local User Management pane, click Account Lockout Details.
- **Step 5** In the **Account Lockout Details** dialog box, complete the following:

| Name                                | Description                                                                                                    |
|-------------------------------------|----------------------------------------------------------------------------------------------------|
| Allowed Attempts (0-20) field       | Number of unsuccessful log in attempts allowed for a user before which it is locked out for the duration defined in <b>Lockout Period</b> . |
| Lockout Period (0-60 Minutes) field | The time duration, in minutes, for which the user account is locked out after the allowed attempts.                                         |
| Disable User on Lockout check box   | Disables the user ID up on lockout.                                                                                                    |

# **Configuring User Authentication Precedence**

- **Step 1** In the **Navigation** pane, click the **Admin** menu.
- **Step 2** In the **Admin** menu, click **User Management**.
- Step 3 In the User Management pane, click the Local User Management tab.
- Step 4 In the Local User Management pane, click Configure User Authentication Precedence.
- Step 5 In the Configure User Authentication Precedence dialog box, select the database for which you wish to update the priority.
- **Step 6** Use the Up or the Down arrow to change the priority of the database.

# **Resetting User Credentials to Factory Default Values**

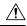

Caution

You may lose current IP address settings, NIC port settings, NIC redundancy after performing this procedure. Cisco recommends that you make a note of your current server settings before performing this procedure.

#### Before you begin

Ensure that your management Ethernet cable is plugged into the dedicated management port.

- **Step 1** Login as an admin user.
- Step 2 In the Navigation pane, click the Chassis menu.
- Step 3 In the Chassis menu, click Summary.
- **Step 4** From the tool bar, click **Launch KVM**.
- **Step 5** Alternatively, in the **Navigation** pane, click the **Compute** menu.
  - a. In the Compute menu, select a server.
  - **b.** In the work pane, click the **Remote Management** tab.
  - **c.** In the **Remote Management** pane, click the **Virtual KVM** tab.
  - d. In the Virtual KVM tab, click Launch HTML based KVM console.
- **Step 6** From the **Power** menu, select **Reset System**.
- **Step 7** When prompted, press **F8** to enter the Cisco IMC Configuration Utility. This utility opens in the KVM console window.
- **Step 8** Check the **Factory Default** check box, the server reverts to the factory defaults.
- Step 9 Press F5 to refresh the settings that you made. You might have to wait about 45 seconds until the new settings appear and the message **Network settings configured** is displayed before you reboot the server in the next step.
- **Step 10** Press **F10** to save your settings and reboot the server.

# **LDAP Servers**

Cisco IMC supports directory services that organize information in a directory, and manage access to this information. Cisco IMC supports Lightweight Directory Access Protocol (LDAP), which stores and maintains directory information in a network. In addition, Cisco IMC supports Microsoft Active Directory (AD). Active Directory is a technology that provides a variety of network services including LDAP-like directory services, Kerberos-based authentication, and DNS-based naming. The Cisco IMC utilizes the Kerberos-based authentication service of LDAP.

When LDAP is enabled in the Cisco IMC, user authentication and role authorization is performed by the LDAP server for user accounts not found in the local user database. The LDAP user authentication format is username@domain.com.

By checking the Enable Encryption check box in the **LDAP Settings** area, you can require the server to encrypt data sent to the LDAP server.

# **Configuring the LDAP Server**

The Cisco IMC can be configured to use LDAP for user authentication and authorization. To use LDAP, configure users with an attribute that holds the user role and locale information for the Cisco IMC. You can use an existing LDAP attribute that is mapped to the Cisco IMC user roles and locales or you can modify the LDAP schema to add a new custom attribute, such as the CiscoAVPair attribute, which has an attribute ID of 1.3.6.1.4.1.9.287247.1.

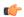

### **Important**

For more information about altering the schema, see the article at http://technet.microsoft.com/en-us/library/bb727064.aspx.

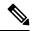

Note

This example creates a custom attribute named CiscoAVPair, but you can also use an existing LDAP attribute that is mapped to the Cisco IMC user roles and locales.

If you are using Group Authorization on the Cisco IMC LDAP configuration, then you can skip Steps 1-4 and perform the steps listed in the *Configuring LDAP Settings and Group Authorization in Cisco IMC* section.

The following steps must be performed on the LDAP server.

- **Step 1** In the **Navigation** pane, click the **Admin** menu.
- **Step 2** In the **Admin** menu, click **User Management**.
- **Step 3** In the **User Management** pane, click **LDAP**.
- **Step 4** Ensure that the LDAP schema snap-in is installed.
- **Step 5** Using the schema snap-in, add a new attribute with the following properties:

| Properties            | Value                  |
|-----------------------|------------------------|
| Common Name           | CiscoAVPair            |
| LDAP Display Name     | CiscoAVPair            |
| Unique X500 Object ID | 1.3.6.1.4.1.9.287247.1 |
| Description           | CiscoAVPair            |
| Syntax                | Case Sensitive String  |

- **Step 6** Add the CiscoAVPair attribute to the user class using the snap-in:
  - a) Expand the **Classes** node in the left pane and type **U** to select the user class.
  - b) Click the Attributes tab and click Add.
  - c) Type **c** to select the CiscoAVPair attribute.
  - d) Click OK.
- **Step 7** Add the following user role values to the CiscoAVPair attribute, for the users that you want to have access to Cisco IMC:

| Role      | CiscoAVPair Attribute Value |
|-----------|-----------------------------|
| admin     | shell:roles="admin"         |
| user      | shell:roles="user"          |
| read-only | shell:roles="read-only"     |

Note

For more information about adding values to attributes, see the article at http://technet.microsoft.com/en-us/library/bb727064.aspx.

### What to do next

Use the Cisco IMC to configure the LDAP server.

# **Configuring LDAP Settings and Group Authorization in Cisco IMC**

### Before you begin

You must log in as a user with admin privileges to perform this task.

- **Step 1** In the **Navigation** pane, click the **Admin** menu.
- **Step 2** In the **Admin** menu, click **User Management**.
- Step 3 In the User Management pane, click LDAP.
- **Step 4** In the **LDAP Settings** area, update the following properties:

| Name                         | Description                                                                                                    |
|------------------------------|----------------------------------------------------------------------------------------------------|
| Enable LDAP check box        | If checked, user authentication and role authorization is performed first by the LDAP server, followed by user accounts that are not found in the local user database.            |
| Base DN field                | Base Distinguished Name. This field describes where to load users and groups from.  It must be in the dc=domain, dc=com format for Active                                         |
|                              | Directory servers.                                                                                                    |
| <b>Domain</b> field          | The IPv4 domain that all users must be in.                                                                                                    |
|                              | This field is required unless you specify at least one Global Catalog server address.                                                                                             |
| Enable Secure LDAP check box | If checked, the server enables secure LDAP and prompts you to download LDAP CA certificate. Refer Downloading an LDAP CA Certificate, on page 30 to download LDAP CA certificate. |
|                              | To delete an existing secure LDAP certificate, un-check this option. Follow the system prompts to confirm deletion.                                                               |

| Name                      | Description                                                                                                    |
|---------------------------|----------------------------------------------------------------------------------------------------|
| Timeout (0 - 180) seconds | The number of seconds the Cisco IMC waits until the LDAP search operation times out.                                      |
|                           | If the search operation times out, Cisco IMC tries to connect to the next server listed on this tab, if one is available. |
|                           | Note The value you specify for this field could impact the overall time.                                                  |

Note

If you check the **Enable Secure LDAP**check box, enter the fully qualified domain name (FQDN) of the LDAP server in the **LDAP Server** field. To resolve the FQDN of the LDAP server, configure the preferred DNS of Cisco IMC network with the appropriate DNS IP address.

### **Step 5** In the **Configure LDAP Servers** area, update the following properties:

| Name                                           | Description                                                                                                    |
|------------------------------------------------|----------------------------------------------------------------------------------------------------|
| Pre-Configure LDAP Servers radio button        | If checked, the Active Directory uses the pre-configured LDAP servers.                                                                                                    |
| LDAP Servers fields                            |                                                                                                    |
| Server                                         | The IP address of the 6 LDAP servers.                                                                                                    |
|                                                | If you are using Active Directory for LDAP, then servers 1, 2 and 3 are domain controllers, while servers 4, 5 and 6 are Global Catalogs. If you are not Active Directory for LDAP, then you can configure a maximum of 6 LDAP servers. |
|                                                | Note You can provide the IP address of the host name as well.                                                                                                    |
| Port                                           | The port numbers for the servers.                                                                                                    |
|                                                | If you are using Active Directory for LDAP, then for servers 1, 2 and 3, which are domain controllers, the default port number is 389. For servers 4, 5 and 6, which are Global Catalogs, the default port number is 3268.              |
|                                                | LDAPS communication occurs over the TCP 636 port.<br>LDAPS communication to a global catalog server occurs over TCP 3269 port.                                                                                                    |
| Use DNS to Configure LDAP Servers radio button | If checked, you can use DNS to configure access to the LDAP servers.                                                                                                    |
| DNS Parameters fields                          |                                                                                                    |

| Name                  | Description                                                                                                    |
|-----------------------|----------------------------------------------------------------------------------------------------|
| Source drop-down list | Specifies how to obtain the domain name used for the DNS SRV request. It can be one of the following:                     |
|                       | Extracted—specifies using domain name<br>extracted-domain from the login ID                                               |
|                       | Configured—specifies using the configured-search domain.                                                                  |
|                       | Configured-Extracted—specifies using the domain<br>name extracted from the login ID than the<br>configured-search domain. |
| Domain to Search      | A configured domain name that acts as a source for a DNS query.                                                           |
|                       | This field is disabled if the source is specified as <b>Extracted</b> .                                                   |
| Forest to Search      | A configured forest name that acts as a source for a DNS query.                                                           |
|                       | This field is disabled if the source is specified as <b>Extracted</b> .                                                   |

### **Step 6** In the **Binding Parameters** area, update the following properties:

| Name                  | Description                                                                                                    |
|-----------------------|----------------------------------------------------------------------------------------------------|
| Method drop-down list | It can be one of the following:                                                                                                    |
|                       | • Anonymous—requires NULL username and password. If this option is selected and the LDAP server is configured for Anonymous logins, then the user can gain access.                                                                                                    |
|                       | • Configured Credentials—requires a known set of credentials to be specified for the initial bind process. If the initial bind process succeeds, then the distinguished name (DN) of the user name is queried and re-used for the re-binding process. If the re-binding process fails, then the user is denied access. |
|                       | • Login Credentials—requires the user credentials. If the bind process fails, the user is denied access.                                                                                                    |
|                       | By default, the <b>Login Credentials</b> option is selected.                                                                                                    |
| Binding DN            | The distinguished name (DN) of the user. This field is editable only if you have selected <b>Configured Credentials</b> option as the binding method.                                                                                                    |
| Password              | The password of the user. This field is editable only if you have selected <b>Configured Credentials</b> option as the binding method.                                                                                                    |

### **Step 7** In the **Search Parameters** area, update the following fields:

| Name                              | Description                                                                                                    |
|-----------------------------------|----------------------------------------------------------------------------------------------------|
| Filter Attribute                  | This field must match the configured attribute in the schema on the LDAP server.                                                                                                    |
|                                   | By default, this field displays <b>sAMAccountName</b> .                                                                                                    |
| Group Attribute                   | This field must match the configured attribute in the schema on the LDAP server.                                                                                                    |
|                                   | By default, this field displays <b>memberOf</b> .                                                                                                    |
| Attribute                         | An LDAP attribute that contains the role and locale information for the user. This property is always a name-value pair. The system queries the user record for the value that matches this attribute name.             |
|                                   | The LDAP attribute can use an existing LDAP attribute that is mapped to the Cisco IMC user roles and locales, or can modify the schema such that a new LDAP attribute can be created. For example, <b>CiscoAvPair</b> . |
| Nested Group Search Depth (1-128) | Parameter to search for an LDAP group nested within another defined group in an LDAP group map. The parameter defines the depth of a nested group search.                                                               |

### **Step 8** (Optional) In the **Group Authorization** area, update the following properties:

| Name                               | Description                                                                                                    |
|------------------------------------|----------------------------------------------------------------------------------------------------|
| LDAP Group Authorization check box | If checked, user authentication is also done on the group level for LDAP users that are not found in the local user database. |
|                                    | If you check this box, Cisco IMC enables the <b>Configure Group</b> button.                                                   |
| Group Name column                  | The name of the group in the LDAP server database that is authorized to access the server.                                    |
| Group Domain column                | The LDAP server domain the group must reside in.                                                                              |

| Name             | Description                                                                                                    |
|------------------|----------------------------------------------------------------------------------------------------|
| Role column      | The role assigned to all users in this LDAP server group. This can be one of the following:                                                                              |
|                  | • read-only—A user with this role can view information but cannot make any changes.                                                                                      |
|                  | • user—A user with this role can perform the following tasks:                                                                                                    |
|                  | View all information                                                                                                    |
|                  | <ul> <li>Manage the power control options such as power on, power cycle,<br/>and power off</li> </ul>                                                                    |
|                  | Launch the KVM console and virtual media                                                                                                    |
|                  | • Clear all logs                                                                                                    |
|                  | • Ping                                                                                                    |
|                  | • admin—A user with this role can perform all actions available through the GUI, CLI, and IPMI.                                                                          |
| Configure button | Opens the <b>Configure LDAP Group</b> window for an active directory group with the same <b>Group Name</b> , <b>Group Domain</b> , and <b>Role</b> options listed above. |
|                  | Once configured, click Save Changes.                                                                                                    |
| Delete button    | Deletes an existing LDAP group.                                                                                                    |

Step 9 Click Save Changes.

### **LDAP Certificates Overview**

Cisco S3260 C-series servers allow an LDAP client to validate a directory server certificate against an installed CA certificate or chained CA certificate during an LDAP binding step. This feature is introduced in the event where anyone can duplicate a directory server for user authentication and cause a security breach due to the inability to enter a trusted point or chained certificate into the Cisco IMC for remote user authentication.

An LDAP client needs a new configuration option to validate the directory server certificate during the encrypted TLS/SSL communication.

### **Viewing LDAP CA Certificate Status**

| Step 1 In the Navig | tion pane, click the Ad | <b>min</b> menu. |
|---------------------|-------------------------|------------------|
|---------------------|-------------------------|------------------|

- Step 2 In the Admin menu, click User Management.
- Step 3 In the User Management pane, click the LDAP tab.
- **Step 4** In the **Certificate Status** area, view the following fields:

| Name            | Description                                                         |
|-----------------|---------------------------------------------------------------------|
| Download Status | This field displays the status of the LDAP CA certificate download. |
| Export Status   | This field displays the status of the LDAP CA certificate export.   |

### **Exporting an LDAP CA Certificate**

### Before you begin

You must log in as a user with admin privileges to perform this action.

You should have downloaded a signed LDAP CA Certificate before you can export it.

- **Step 1** In the **Navigation** pane, click the **Admin** tab.
- **Step 2** In the **Admin** menu, click **User Management**.
- Step 3 In the User Management pane, click the LDAP tab.
- Step 4 Click the Export LDAP CA Certificate link.

The **Export LDAP CA Certificate** dialog box appears.

| Name                      | Description                                                                                                    |
|---------------------------|----------------------------------------------------------------------------------------------------|
| Export to Remote Location | Selecting this option allows you to choose the certificate from a remote location and export it. Enter the following details:                                                                                                    |
|                           | • • TFTP Server                                                                                                    |
|                           | • FTP Server                                                                                                    |
|                           | • SFTP Server                                                                                                    |
|                           | • SCP Server                                                                                                    |
|                           | • HTTP Server                                                                                                    |
|                           | Note If you chose SCP or SFTP as the remote server type while performing this action, a pop-up window is displayed with the message Server (RSA) key fingerprint is <server_finger_print_id> Do you wish to continue? Click Yes or No depending on the authenticity of the server fingerprint.</server_finger_print_id> |
|                           | The fingerprint is based on the host's public key and helps you to identify or verify the host you are connecting to.                                                                                                    |
|                           | • Server IP/Hostname field — The IP address or hostname of the server on which the LDAP CA certificate file should be exported. Depending on the setting in the <b>Download Certificate from</b> drop-down list, the name of the field may vary.                                                                        |
|                           | • Path and Filename field — The path and filename Cisco IMC should use when downloading the certificate from the remote server.                                                                                                    |
|                           | • <b>Username</b> field — The username the system should use to log in to the remote server. This field does not apply if the protocol is TFTP or HTTP.                                                                                                    |
|                           | • <b>Password</b> field — The password for the remote server username. This field does not apply if the protocol is TFTP or HTTP.                                                                                                    |
| Export to Local Desktop   | Selecting this option allows you to choose the certificate stored on a drive that is local to the computer and export it.                                                                                                    |

### Step 5 Click Export Certificate.

### **Downloading an LDAP CA Certificate**

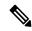

Note

Only CA certificates or chained CA certificates must be used in Cisco IMC. By default, CA certificate is in .cer format. If it is a chained CA certificate, then it needs to be converted to .cer format before downloading it to Cisco IMC.

### **Steps**

- 1. In the **Navigation** pane, click the **Admin** tab.
- 2. In the Admin menu, click User Management.
- 3. In the User Management pane, click the LDAP tab.
- 4. Click the **Download LDAP CA Certificate** link.

The **Download LDAP CA Certificate** dialog box appears.

5. Fill the required information in the **Download LDAP CA Certificate** dialog box.

| Name                                       | Description                                                                                                    |                                                                                                    |
|--------------------------------------------|----------------------------------------------------------------------------------------------------|----------------------------------------------------------------------------------------------------|
| Upload from remote location radio button   | Selecting this option allows you to choose the certificate from a remote location and Upload it. Enter the following details: |                                                                                                    |
|                                            | • • TFTP Server                                                                                                    |                                                                                                    |
|                                            | • FT                                                                                                    | P Server                                                                                                    |
|                                            | • SF                                                                                                    | ΓP Server                                                                                                    |
|                                            | • SC                                                                                                    | P Server                                                                                                    |
|                                            | • HT                                                                                                    | TP Server                                                                                                    |
|                                            | Note                                                                                                    | If you chose SCP or SFTP as the remote server type while performing this action, a pop-up window is displayed with the message Server (RSA) key fingerprint is <server_finger_print_id> Do you wish to continue?. Click Yes or No depending on the authenticity of the server fingerprint.</server_finger_print_id> |
|                                            |                                                                                                    | The fingerprint is based on the host's public key and helps you to identify or verify the host you are connecting to.                                                                                                    |
|                                            | server or<br>Depending                                                                                                    | <b>P/Hostname</b> field — The IP address or hostname of the n which the LDAP CA certificate file should be stored. ng on the setting in the Upload <b>Certificate from</b> drop-down name of the field may vary.                                                                                                    |
|                                            |                                                                                                    | <b>d Filename</b> field — The path and filename Cisco IMC se when uploading the file to the remote server.                                                                                                    |
|                                            |                                                                                                    | <b>ne</b> field — The username the system should use to log in mote server. This field does not apply if the protocol is HTTP.                                                                                                    |
|                                            |                                                                                                    | rd field — The password for the remote server username. d does not apply if the protocol is TFTP or HTTP.                                                                                                    |
| Upload through browser client radio button | _                                                                                                    | option allows you to navigate to the certificate stored on local to the computer running the Cisco IMC GUI.                                                                                                    |
|                                            |                                                                                                    | ect this option, Cisco IMC GUI displays a <b>Browse</b> button navigate to the file you want to import.                                                                                                    |
| Paste Certificate content radio button     |                                                                                                    | option allows you to copy the entire content of the signed d paste it in the <b>Paste certificate content</b> text field.                                                                                                    |
|                                            | Note E                                                                                                    | Ensure the certificate is signed before uploading.                                                                                                    |
| Upload Certificate button                  | Allows you to                                                                                                    | O Upload the certificate to the server.                                                                                                    |

### **Testing LDAP Binding**

### Before you begin

You must log in as a user with admin privileges to perform this action.

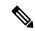

Note

If you checked the **Enable Encryption** and the **Enable Binding CA Certificate** check boxes, enter the fully qualified domain name (FQDN) of the LDAP server in the LDAP Server field. To resolve the FQDN of the LDAP server, configure the preferred DNS of Cisco IMC network with the appropriate DNS IP address.

- **Step 1** In the **Navigation** pane, click the **Admin** menu.
- Step 2 In the Admin menu, click User Management.
- **Step 3** In the **User Management** pane, click the **LDAP** tab.
- Step 4 Click the Test LDAP Binding link.

The **Test LDAP CA Certificate Binding** dialog box appears.

| Name           | Description                       |
|----------------|-----------------------------------|
| Username field | Enter the user name.              |
| Password field | Enter the corresponding password. |

### Step 5 Click Test.

### **TACACS+ Authentication**

Beginning with 4.1(3b) release, Cisco IMC supports Terminal Access Controller Access-Control System Plus (TACACS+) user authentication. Cisco IMC supports up to six TACACS+ remote servers. Once a user is successfully authenticated, the username is appended with (TACACS+). This is also displayed in the Cisco IMC interfaces.

Refer Enabling TACACS+ Authentication, on page 33 to enable TACACS+ Authentication. Cisco IMC also supports user authentication precedence in case TACACS+ remote servers are inaccessible. User authentication precedence can be configured using Configuring User Authentication Precedence, on page 20.

# **TACACS+ Server Configuration**

Privilege level of a user is calculated based on the **cisco-av-pair** value configured for that user. A **cisco-av-pair** should be created on the TACACS+ server. Users cannot use any existing TACACS+ attributes.

Following three syntax are supported for the **cisco-av-pair** attribute:

- For admin privilege: cisco-av-pair=shell:roles="admin"
- For user privilege: cisco-av-pair=shell:roles="user"

• For read-only privilege: cisco-av-pair=shell:roles="read-only"

More roles, if required, can be added by using **comma** as a separator.

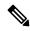

Note

If **cisco-av-pair** is not configured on the TACACS+ server, then a user with that server has **read-only** privilege.

# **Enabling TACACS+ Authentication**

### Before you begin

Before configuring Terminal Access Controller Access-Control System (TACACS+) based user authentication, ensure that privilege level of a user is configured on TACACS+ server based on the **cisco-av-pair** value.

- **Step 1** In the **Navigation** pane, click the **Admin** menu.
- Step 2 In the Admin menu, click User Management.
- Step 3 In the User Management pane, click the TACACS+ tab.
- **Step 4** Under the **TACACS+ Properties** area perform the following:

| Name                                              | Description                                                                                                    |
|---------------------------------------------------|----------------------------------------------------------------------------------------------------|
| Enabled check box                                 | Check this box to enable TACACS+ based user authentication.                                                                                                    |
| Fallback only on no connectivity check box        | If checked, the authentication falls back to the next precedence database only in-case Cisco IMC is not able to connect to any of the configured TACACS+ servers. |
|                                                   | Ensure to configure user authentication precedence. Refer Configuring User Authentication Precedence, on page 20.                                                 |
| Timeout (for each server): (5 - 30) seconds field | Time duration, in seconds, for which Cisco IMC waits for a response from each of the TACACS+ servers                                                              |

# **Configuring TACACS+ Remote Server Settings**

You can configure up to six TACACS+ remote servers.

- **Step 1** In the **Navigation** pane, click the **Admin** menu.
- **Step 2** In the **Admin** menu, click **User Management**.
- Step 3 In the User Management pane, click the TACACS+ tab.
- **Step 4** Under the **Server List** area, click the radio button for the server ID which you wish to configure and click the **Edit** button.
- **Step 5** Update the following fields:

| Name                    | Description                                                                                                |
|-------------------------|----------------------------------------------------------------------------------------------------|
| ID                      | This is unique identifier of the server and is not user editable.                                          |
| IP Address or Host Name | The IP address at which the TACACS+ server is running.                                                     |
| Port                    | The port on which TACACS+ server is running.                                                               |
| Server key              | The same key that is configured on the TACACS+ server. Repeat the same key for <b>Confirm Server Key</b> . |

# **Viewing User Sessions**

- **Step 1** In the **Navigation** pane, click the **Admin** menu.
- **Step 2** In the **Admin** menu, click **User Management**.
- Step 3 In the User Management pane, click Session Management.
- **Step 4** In the **Sessions** pane, view the following information about current user sessions:

| Name                     | Description                                                                                                    |  |
|--------------------------|----------------------------------------------------------------------------------------------------|--|
| Terminate Session button | If your user account is assigned the <b>admin</b> user role, this option enables you to force the associated user session to end. |  |
|                          | <b>Note</b> You cannot terminate your current session from this tab.                                                              |  |
| Session ID column        | The unique identifier for the session.                                                                                            |  |
| BMC Session ID           | The identifier for the BMC session.                                                                                               |  |
| User Name column         | The username for the user.                                                                                                    |  |
| IP Address column        | The IP address from which the user accessed the server. If this is a serial connection, it displays <b>N/A</b> .                  |  |

| Name                | Description                                                                                |
|---------------------|--------------------------------------------------------------------------------------------|
| Session Type column | The type of session the user chose to access the server. This can be one of the following: |
|                     | • webgui— indicates the user is connected to the server using the web UI.                  |
|                     | • CLI— indicates the user is connected to the server using CLI.                            |
|                     | • serial— indicates the user is connected to the server using the serial port.             |
|                     | • — indicates the user is connected to the server using XML API.                           |
|                     | • — indicates the user is connected to the server using Redfish API.                       |